# **MULTITANK SYSTEM**

**MATLAB 7 (R14 SP2/SP3), MATLAB R2006a/b, R2007a, R2008a/b, R2009a PCI version** 

# *User's Manual*

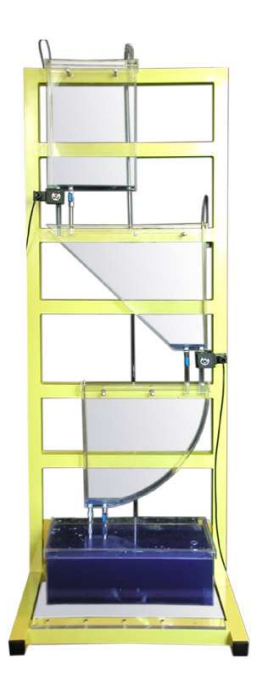

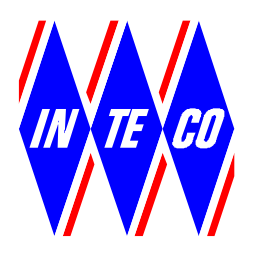

**www.inteco.com.pl**

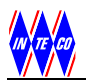

NOTES

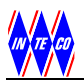

#### **SAFETY OF THE EQUIPMENT**

The equipment, when used in accordance with the supplied instructions, within the parameter set for its mechanical and electrical performance, should not cause any danger to health or safety if normal engineering applications are observed.

If, in specific cases, circumstances exist in which a potential hazard may be brought about by careless or improper use, these will be pointed out and the necessary precautions emphasised.

Some National Directives require to indicate on our equipment certain warnings that require attention by the user. These have been indicated in the specified way by labels. The meaning of any labels that may be fixed to the equipment instrument are explained in this manual.

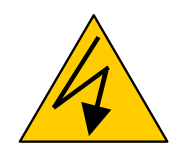

Risk of electric shock

#### **PRODUCT IMPROVEMENTS**

The Producer reserves a right to improve design and performance of the product without prior notice.

All major changes are incorporated into up-dated editions of manuals and this manual is believed to be correct at the time of printing. However, some product changes which do not affect the capability of the equipment, may not be included until it is necessary to incorporate other significant changes.

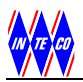

#### **ELECTROMAGNETIC COMPABILITY**

This equipment, when operated in accordance with the supplied documentation, does not cause electromagnetic disturbance outside its immediate electromagnetic environment.

#### **COPYRIGHT NOTICE**

#### **© Inteco Limited**

All rights reserved. No part of this manual may be reproduced, stored in a retrieval system, or transmitted, in any form or by any means, electronic, mechanical, photocopying, recording or otherwise, without the prior permission of Inteco Ltd.

#### **ACKNOWLEDGEMENTS**

Inteco Ltd acknowledges all trademarks.

IBM, IBM - PC are registered trademarks of International Business Machines.

MICROSOFT, WINDOWS are registered trademarks of Microsoft Corporation.

MATLAB and Simulink are registered trademarks of Mathworks Inc.

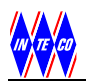

### **CONTENTS**

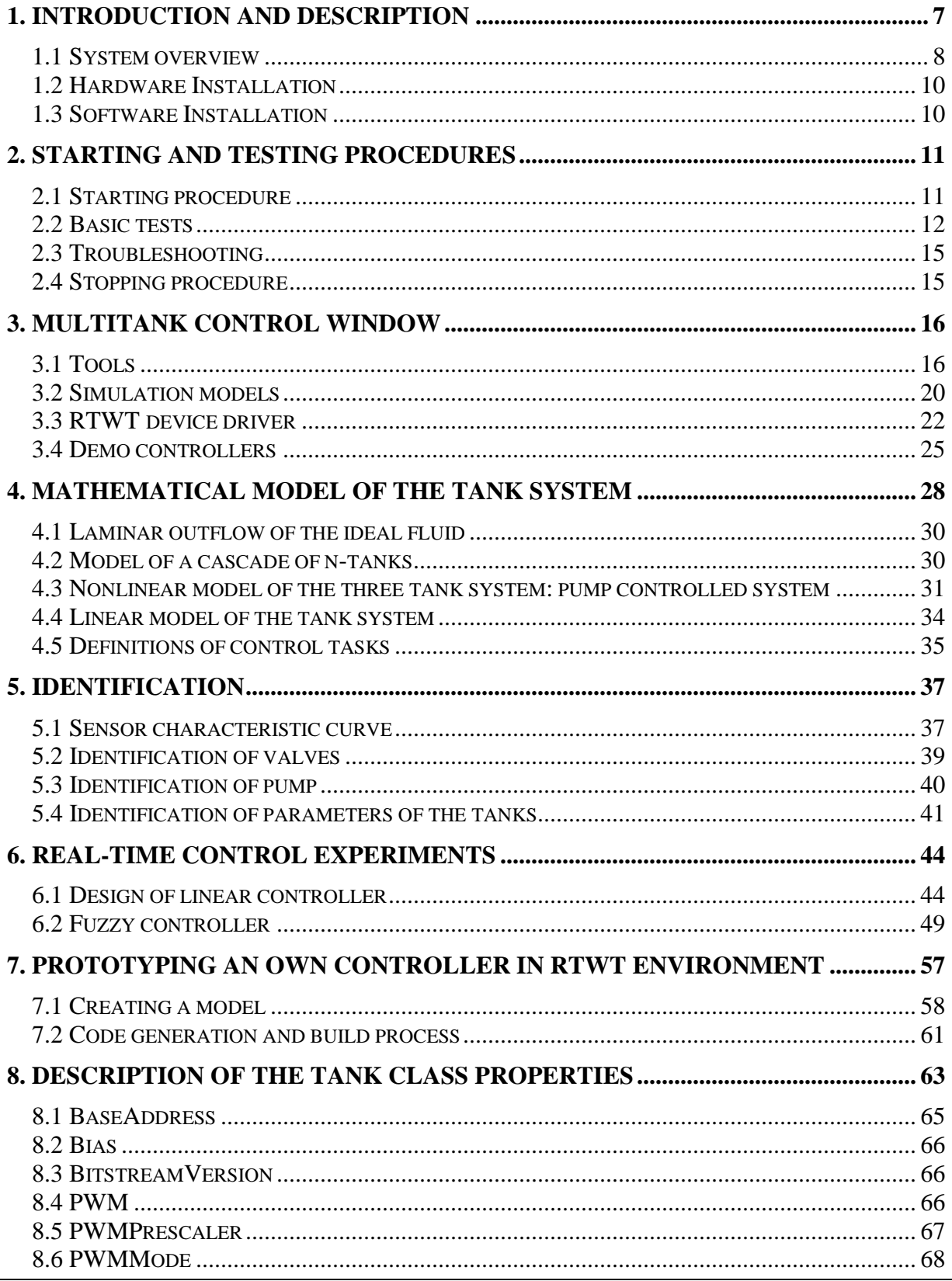

Multitank System - User's Manual

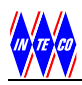

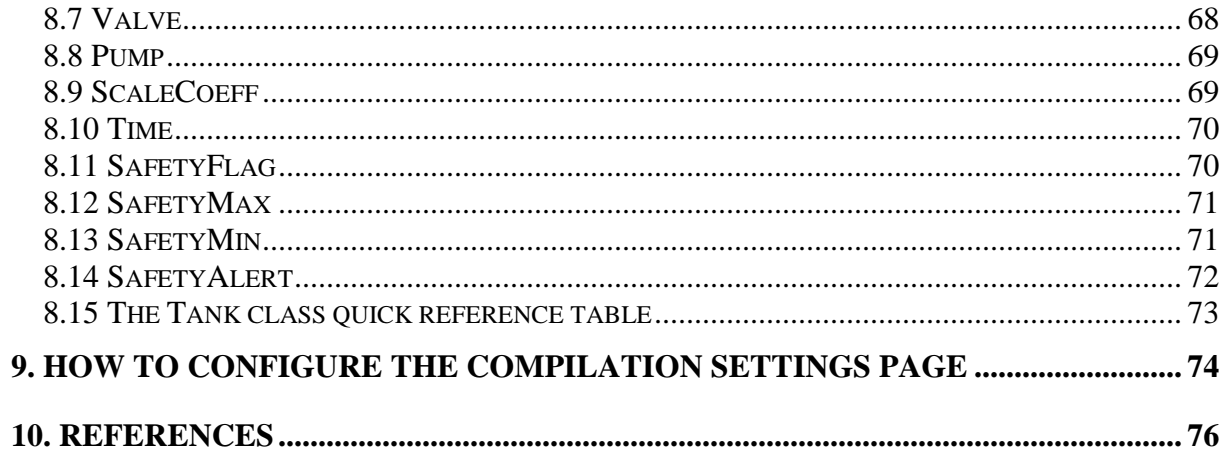

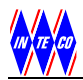

# **1. INTRODUCTION AND DESCRIPTION**

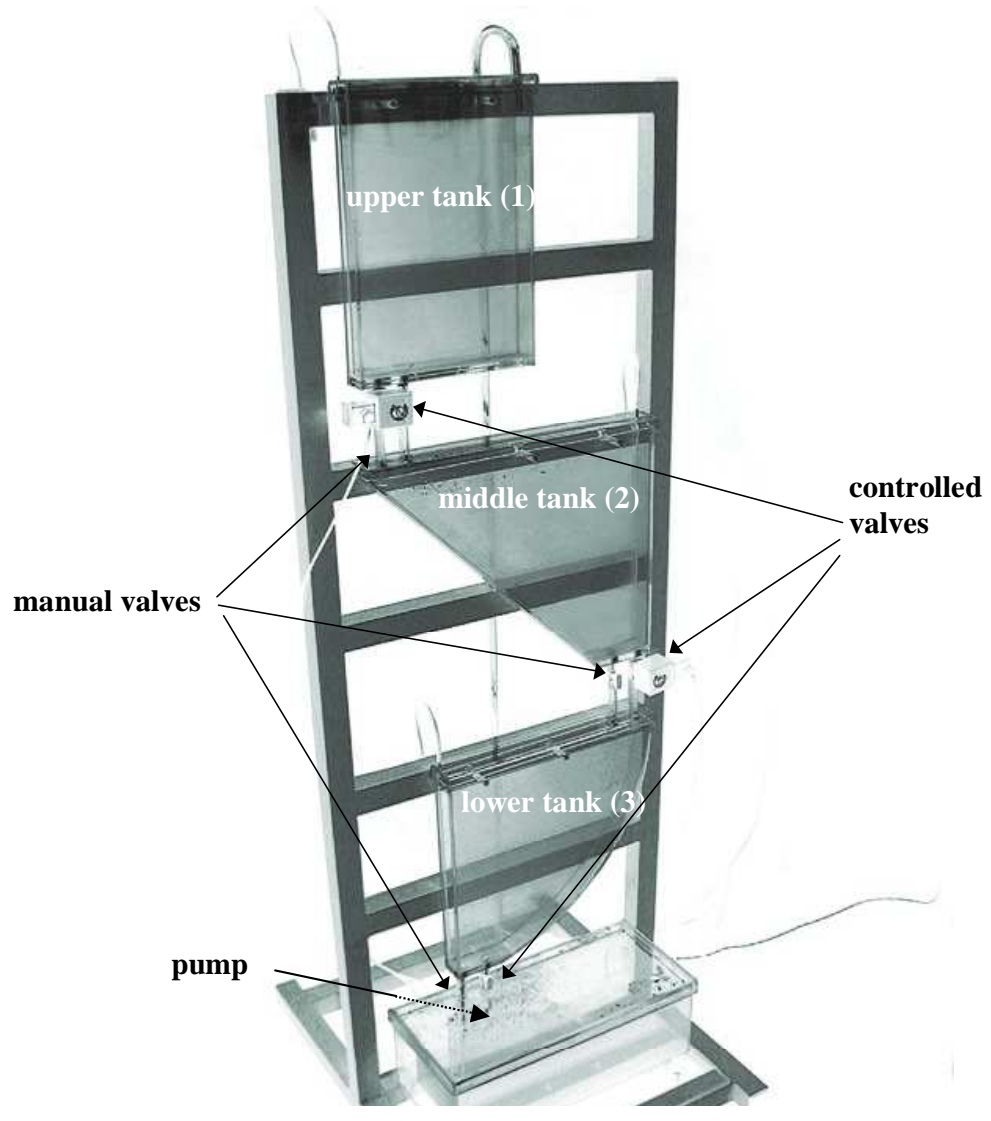

Fig. 1.1 Multitank system

The Multitank System (Fig. 1.1) comprises a number of separate tanks fitted with drain valves. The separate tank mounted in the base of the set-up acts as a water reservoir for the system. Some of the tanks have a constant cross section, while others are spherical or conical, so having variable cross section. This creates main nonlinearities of the system. A variable speed pump is used to fill the upper tank. The liquid outflows the tanks due to gravity. The tank valves act as flow resistors. The area ratio of the valves is controlled and can be used to vary the outflow characteristic. Each tank is equipped with a level sensor based on hydraulic pressure measurement.

The Multitank System relates to liquid level control problems commonly occurring in industrial storage tanks. For example, steel producing companies around the world have repeatedly confirmed that substantial benefits are gained from accurate mould level control in continuous bloom casting. Mould level oscillations tend to stir foreign particles and flux powder into molten metal, resulting in surface defects in the final product [1].

The goal of the Multitank System design is to study and verify in practice linear and nonlinear control methods. The general objective of the control is to reach and stabilise the level in the tanks by an adjustment of the pump operation or/and valves settings**.** This control problem can be solved by a number of level control strategies ranging from PID to adaptive and fuzzy logic controls [2], [3], [4].

The Multitank System has been designed to operate with an external, PC-based digital controller. The control computer communicates with the level sensors, valves and pump by a dedicated I/O board and the power interface. The I/O board is controlled by the real-time software which operates in MATLAB<sup>®</sup>/Simulink RTW/RTWT<sup>®</sup> rapid prototyping environment.

This manual describes:

- the system,
- the installation of the multitank software,
- the mathematical models and theory related to control experiments,
- the identification procedures,
- how to use the library of ready-to-use real-time controllers,
- step-by-step how to design and apply ones own controller in the MATLAB/Simulink/RTWT environment.

This is assumed that a user has an experience with MATLAB and Simulink from *MathWorks Inc.* 

### **1.1 SYSTEM OVERVIEW**

The tank system consists of a number of tanks placed above each other (Fig. 1.1). Some of the tanks have a constant cross section, while others are spherical or prismatic, so having variable cross section. Liquid is pumped into the upper tank from the supply tank by the pump driven by a DC motor. The liquid outflows the tanks only due to gravity. The output orifices act as flow resistors, but can also be controlled from the computer.

The levels in the tanks are measured with pressure transducers. The frequency signals of the level sensors are connected to the digital inputs of the RT-DAC/PCI multipurpose I/O board. There are four control signals send out from the board to the multitank system: three valve controls and one pump control signal. The appropriate PWM control signals are transmitted from digital outputs of the I/O board to the power interface, and next to the valves and to the DC motor. The speed of the pump motor is controlled by a sequence of PWM pulses configured and generated by the logic of  $XILINX^{\circledast}$  chip of the RT-DAC board.

The liquid levels in the tanks are the system states. The general objective of the tank system control is to reach and stabilise a desired levels in the tanks by an adjustment of the pump operation and/or valves settings. For the real system the levels in the tanks as well as the flow rates of the pump are limited.

To use the multitank system the following software and hardware components are required:

- **Intel Pentium compatible PC** with:
	- $\Rightarrow$  Windows 2000/XP.
	- $\Rightarrow$  **MATLAB** version 6.5, 7 SP2/SP3, R2006a/b, R2007a, R2008a/b or R2009a with Simulink and RTW/RTWT toolboxes (not included),
	- $\Rightarrow$  32 bit compiler MS Visual C ++ or Open Watcom 1.3 if MATLAB 6.5 version is used. The other versions of MATLAB use the built-in Open Watcom compiler and in this case the third-party compiler is not needed.
- **RT-DAC/PCI** programmable Input/Output board to be installed in the PC (included),
- **CD-ROM** including the multitank software and e-manuals (in pdf format).

#### **Manuals:**

 $\Rightarrow$ 

- *Installation Manual*
- *User's Manual*

**The experiments and corresponding to them measurements have been conducted by the use of the standard INTECO systems. Every new system manufactured and developed by INTECO can be slightly different to those standard devices. It explains why a user can obtain results that are not identical to these given in the manual.** 

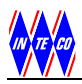

### **1.2 HARDWARE INSTALLATION**

Hardware installation is described in the *Installation Manual.* 

## **1.3 SOFTWARE INSTALLATION**

Insert the installation CD and proceed step by step the displayed commands.

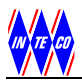

# **2. STARTING AND TESTING PROCEDURES**

### **2.1 STARTING PROCEDURE**

Invoke MATLAB by double clicking on the MATLAB icon. The MATLAB command window opens. Then simply type:

#### **Tank3**

MATLAB brings up the *Multitank Control Window* (see Fig. 2.1).The user has a rapid access to all basic functions of the Multitank control and simulation systems from the *Multitank Control Window*. It includes tests, drivers, models and application examples.

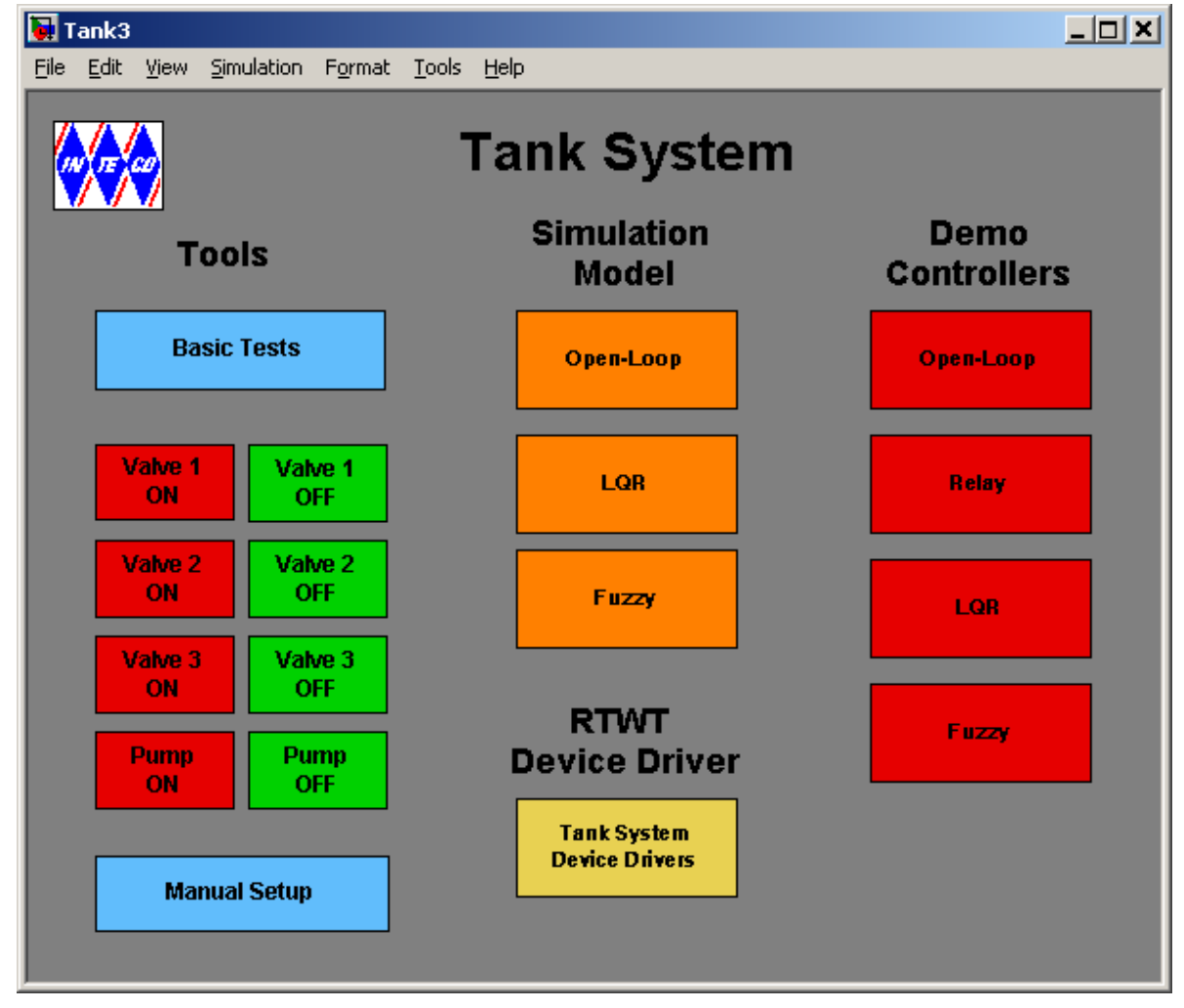

Fig. 2.1 *Multitank Control Window* of the tanks system

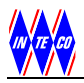

The *Servo Control Window* contains testing tools, drivers, models and demo applications. See section 4 for detailed description.

### **2.2 BASIC TESTS**

This section explains how to perform the basic tests checking if mechanical assembling and wiring has been done correctly. The tests have to be performed obligatorily after assembling of the system. They are also necessary if any incorrect operation of the system was detected. The tests have been designed to validate the existence and sequence of measurements and controls. They do not relate to accuracy of the signals.

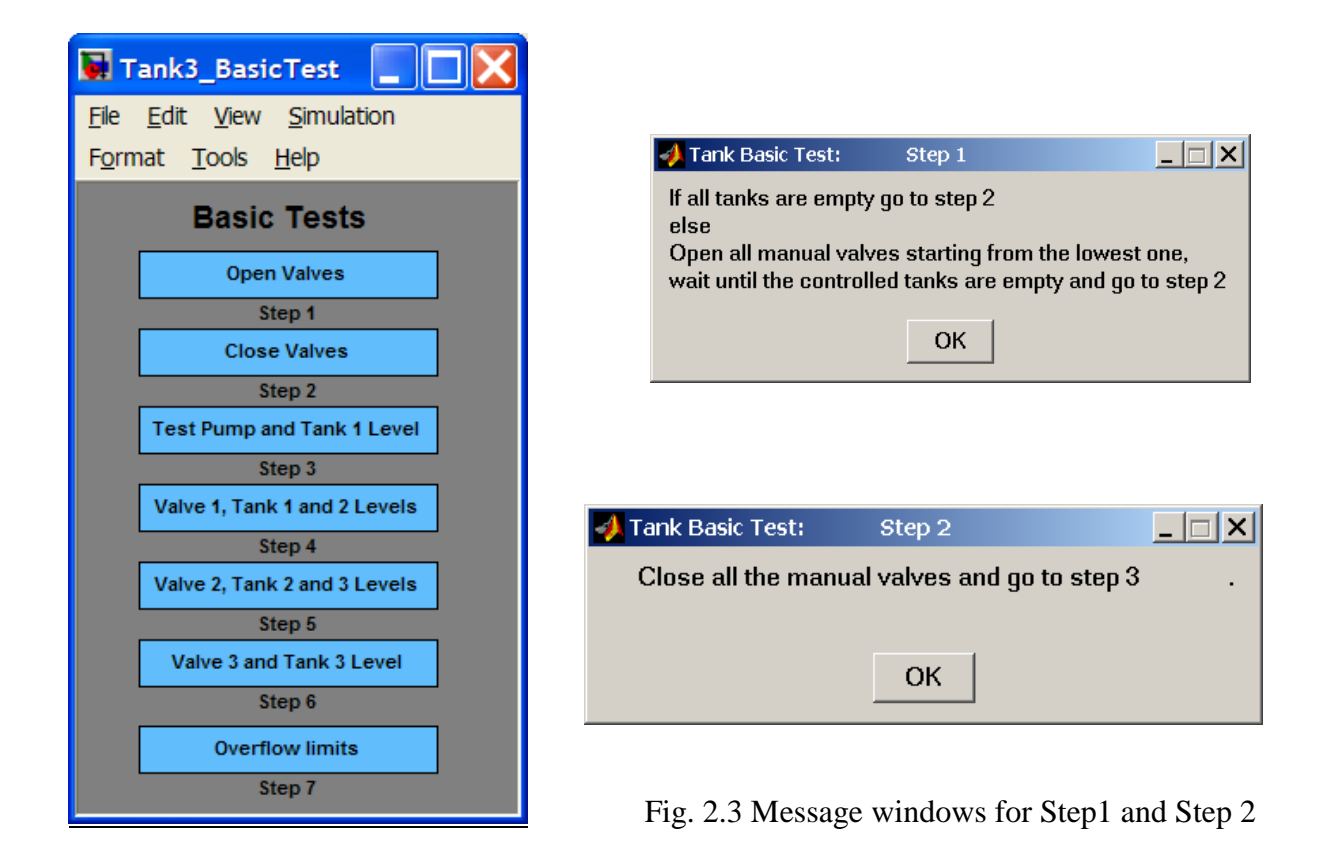

#### Fig. 2.2 The *Basic Tests* window

Seven testing steps are applied. The procedures allow user to check the pump operation, three controlled valves, three level sensors and overflow limits.

- Double click the *Basic Tests* button. The window given in Fig. 2.2 appears.
- The Step 1 and Step 2 prepare system for testing. You must start tests with empty tanks and closed valves. After clicking on Step 1 and Step 2 buttons the messages shown in Fig. 2.3 are displayed.

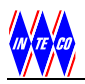

- In the Step 3 you can check if the pump works properly and if level in the tank 1 is measured correctly. After clicking *Test Pump and Tank 1 Level* button the pump starts and works 20 seconds. Then the pump is stopped and the liquid level in the tank 1 is plotted ( Fig. 2.4 ).
- In the Step 4 the valve in the tank 1 opens and the levels in the tanks 1 and 2 are measured. The measurements are plotted (Fig. 2.5).

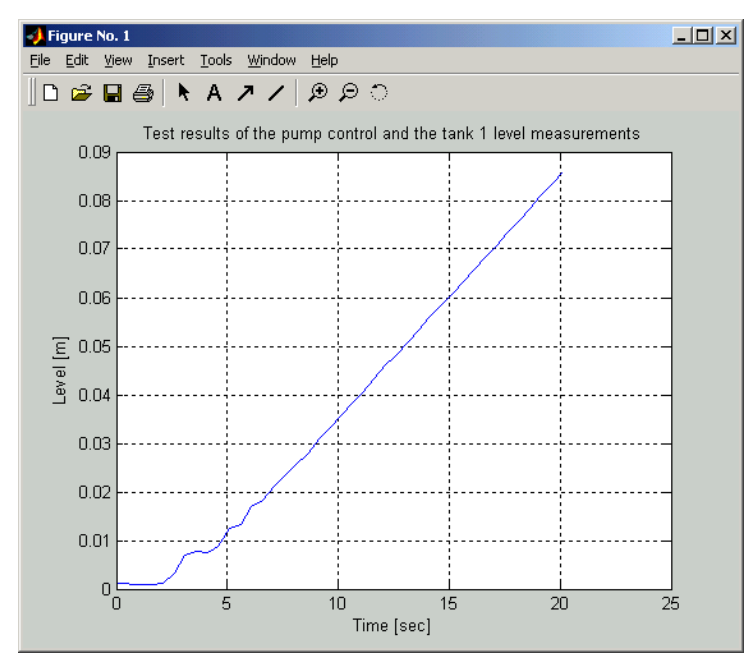

Fig. 2.4 The proper operation of the sensors: level in the tank 1 (the pump works and valve 1 is closed)

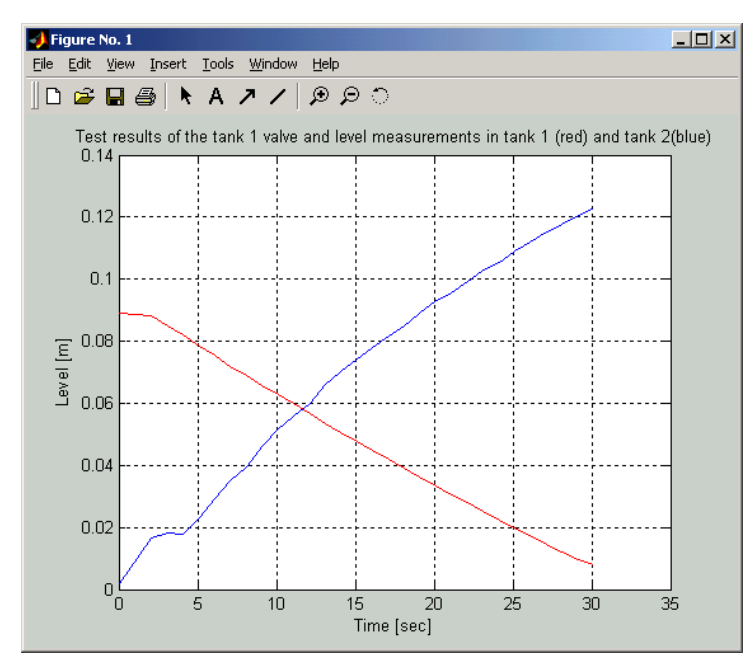

Fig. 2.5 Levels in the tanks 1 and 2 (valve 1 is opened)

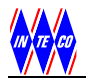

• In the Step 5 the valve 2 is opened and the levels in the tanks 2 and 3 are measured. Results are shown in Fig. 2.6.

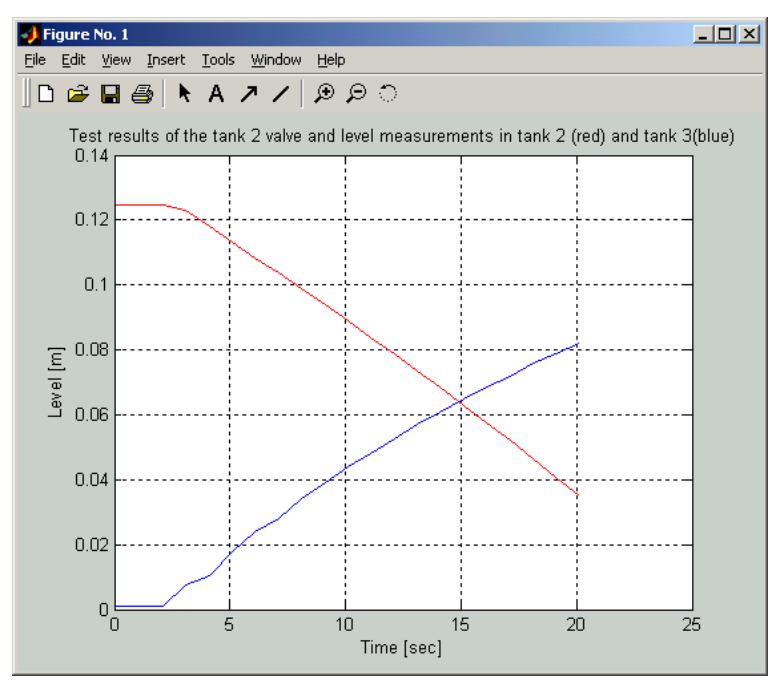

Fig. 2.6 Levels in the tank2 and 3 (valve 2 is opened)

• In the Step 6 the valve 3 is opened and the level in the tank 3 is measured. The results are shown in Fig. 2.7.

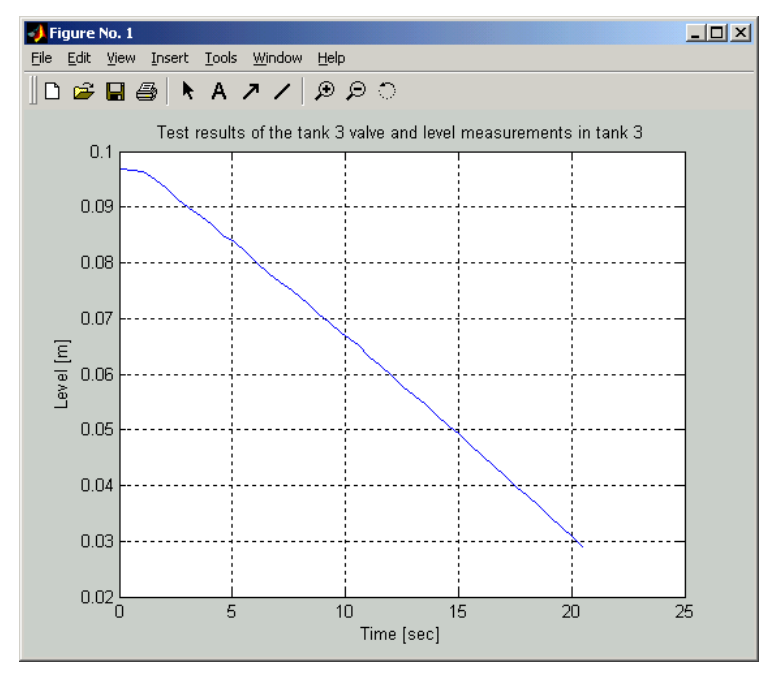

Fig. 2.7 Level in tank 3 (valve 3 is opened)

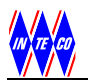

In the step 7 the logical limit switches built into the FPGA chip structure (RT-DAC 4 I/O board) are tested. The task of these "emergency" switches is to turn off the pump if the overflow in any of the tanks occurs. When the pump is turned off and the level in the tank falls down under the emergency limit the pump starts again. Close the manual valve in the tank 1 and click *Overflow limits* button. The pump starts and works until the level in tank 1 becomes equal to the value pre-set in the FPGA chip.

To finish the tests click the *Pump off* button in the *MultiTank Main Window* to set the pump control to zero.

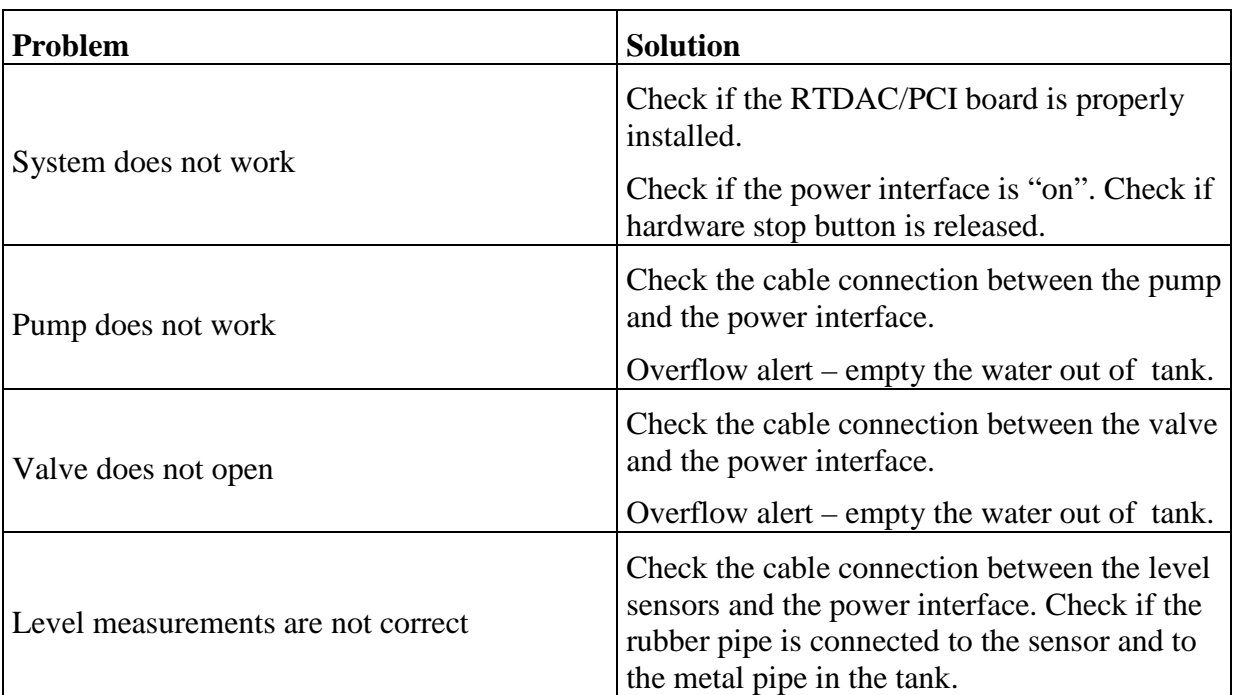

### **2.3 TROUBLESHOOTING**

### **2.4 STOPPING PROCEDURE**

The system is equipped with the hardware stop pushbutton. It cuts off the transfer of control signals to the tanks. The pushbutton does not terminate the real-time process running in the background on PC. Therefore, to stop the task you have to use *Simulation/Stop real-time code*  pushbutton from the pull-down menus in the model window.

# **3. MULTITANK CONTROL WINDOW**

The user has a quick access to all basic functions of the multitank system from the *Multitank Control Window*. It includes tests, drivers, models and application examples.

Type at Matlab prompt *Tank3* command and *Multitank Control Window* presented in Fig. 2.1 opens.

The *Multitank Control Window* contains menu items divided into four groups:

- Tools Basic tests and Manual Setup,
- Simulation Models,
- RTWT Device Driver,
- Demo Controllers.

### **3.1 TOOLS**

The respective buttons in the TOOLS column perform the following tasks:

- *Basic Tests*  checks the fluid levels measurements, DC pump operation and controlled valves operation. The *Basic Tests* tool is described in details in section 3.2.
- *Valve 1 ON*  fully opens the valve of the first (upper) tank,
- *Valve 1 OFF* fully closes the valve of the first (upper) tank,
- *Valve 2 ON*  fully opens the valve of the second (middle) tank,
- *Valve 2 OFF*  fully closes the valve of the second (middle) tank,
- *Valve 3 ON*  fully opens the valve of the third (lower) tank,
- *Valve 3 OFF* fully closes the valve of the third (lower) tank,
- *Manual Setup* opens the window giving access to the basic parameters of the laboratory 3tank setup. The most important data transferred from the RT-DAC/PCI board and the measurements of the multitank system as well as status signals and flags may be shown. Moreover, the control signals of three valves and the pump may be set manually (Fig. 3.1).

The application contains four frames:

Multitank System - User's Manual 16

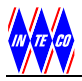

- RT-DAC/PCI board
- Control
- Levels
- Safety levels and flags

The *RT-DAC/PCI board* frame presents the main parameters of the PCI board. The *Control* frame allows to change the control signals. The current liquid levels are given in the *Levels*  frame. The *Safety levels and flags* frame contains the maximum and minimum liquid levels, the state of the safety flag and the state of the overflow alert.

The *Display I/O* pushbutton activates the window that presents the contents of all RT-DAC/4PCI input registers.

All the data presented by the Tank Manual Setup program are updated 10 times per second.

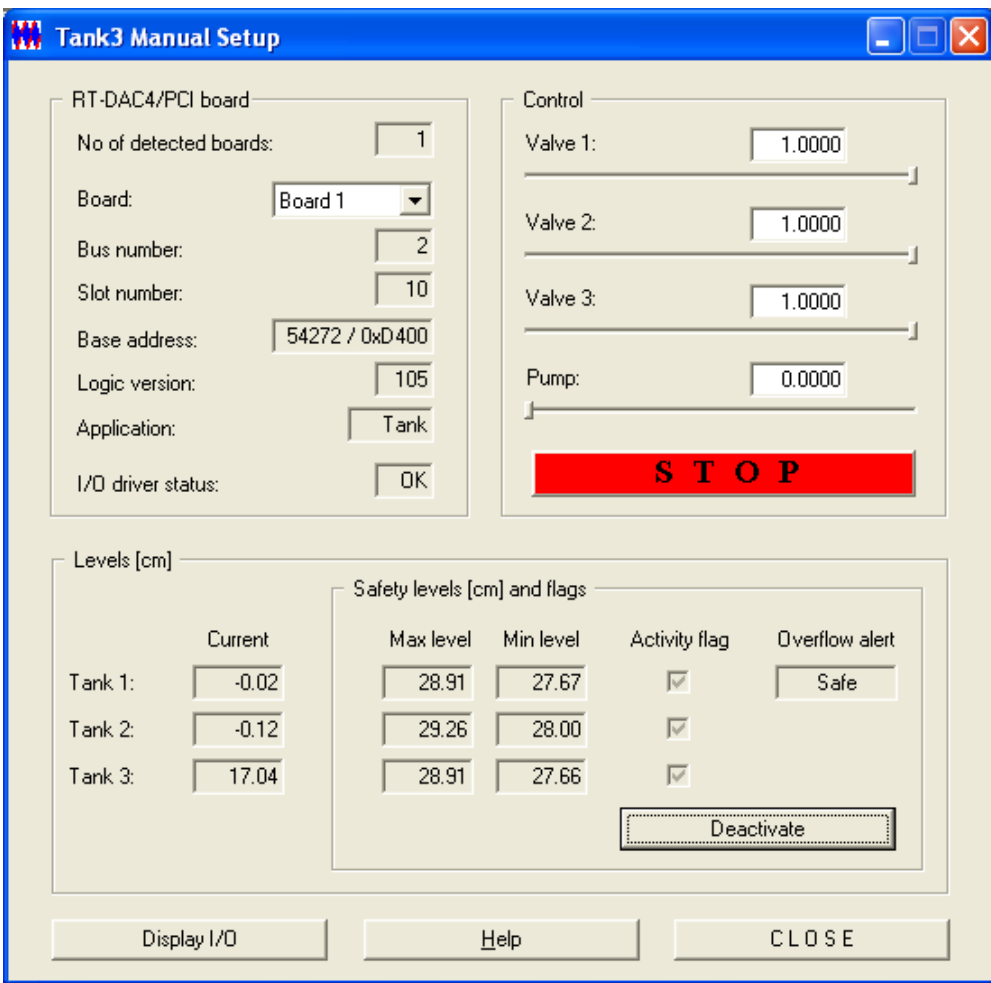

Fig. 3.1 The *Manual Setup* window

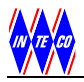

#### • **RT-DAC/PCI board**

The frame contains the parameters of the RT-DAC/PCI boards detected by the computer.

#### *No of detected boards*

Presents the number of detected RT-DAC/PCI boards. If the number is equal to zero it means that the software has not detect any RT-DAC/PCI board. When more then one board is detected the pull-down board list must be used to select the board connected with the program.

#### *Board*

Contains the list applied for selection of the board currently used by the program. The list contains a single entry for each RT-DAC/PCI board installed in the computer. A new selection executed at the list automatically changes values of the remaining parameters within the frame. If more then one RT-DAC/PCI board is detected the selection at the list must point to the board applied to control the multitank system. Otherwise the program is not able to operate in a proper way.

#### *Bus number*

Shows the number of the PCI bus where the current RT-DAC/PCI board is plugged-in. The parameter may be useful to distinguish boards, when more then one board is used and the computer system contains more then single PCI bus.

#### *Slot number*

It is the number of the PCI slot where the current RT-DAC/PCI board is plugged-in. The parameter may be useful to distinguish boards, when more then one board is used.

#### *Base address*

Contains the base address of the current RT-DAC/PCI board. The RT-DAC/PCI board occupies 256 bytes of the I/O address space of the microprocessor. The base address is equal to the beginning of the occupied I/O range. The I/O space is assigned to the board by the computer system and may differ from computer to computer. The base address is given in the decimal and hexadecimal forms.

#### *Logic version*

Displays the number of the configuration logic of the on-board FPGA chip. A logic version corresponds to the configuration of the RT-DAC/PCI board defined by this logic and depends on the version of the tank model.

#### *Application*

The name of the application taken from the on-board FPGA chip. A name of the application corresponds to the configuration of the RT-DAC/PCI board.

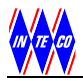

#### *I/O driver status*

Shows the status of the driver that allows the access to the I/O address space of the microprocessor. The status has to be OK string. In other case the Multi-Tank software HAS TO BE REINSTALLED.

#### • **Control**

The frame allows to set the control signals of three valves and to set the control signal for the pump.

#### *Valve 1, Valve 2, Valve 3, Pump*

The control signals of the valves and the pump may be set by entering a new value into the corresponding edit fields or by moving the corresponding slider. The control values may vary from 0.0 to  $+1.0$ . The value of 0.0 and  $+1$  mean respectively: the zero control and the maximum control. If the valves are considered the zero control means that the valve is closed however the maximum control fully opens the corresponding valve. For the pump the flow increases when the control value changes from 0.0 to 1.0. If a new control value is entered into the edit field the corresponding slider changes respectively its value. If a slider is moved the value in the corresponding edit field changes as well.

#### *S T O P*

The pushbutton is applied to switch off all the control signals. When pressed all the control values are set to zero.

#### • **Levels**

The frame presents the levels of liquid in three tanks. The levels are scaled in centimeters.

Within this frame the safety system parameters are given as well.

#### *Safety levels and flags*

There are maximum and minimum liquid levels associated with each tank. If in any tank the liquid level is higher then the maximum level the RT-DAC/PCI board automatically activates the overflow alert. If the overflow alert is active the RT-DAC/PCI board switches off all the control signals. During the overflow alert the valves are closed and the pump is off regardless of the control signals.

The overflow alert is disabled if the levels in all tanks are lower then the minimum levels. As during the overflow alert the automatic valves remain closed it is required to open manual valves to lower the liquid level below the minimum level.

#### *Max level, Min level*

The maximum and minimum levels of the liquid in the tanks. The levels are given in centimeters.

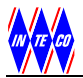

#### *Activity flag*

The state of the flags that enable the safety system for the respective tank.

#### *Overflow alert*

The state of the overflow alert. It displays the SAFE message if the overflow flag is inactive. The ALERT message indicates that the alert system is active.

#### *Deactivate / Activate*

The pushbutton deactivates the safety flags of all tanks for 15 seconds. If the safety flags are inactive the pumps and the valves operate regardless the liquid levels. The deactivation allows manual decreasing of the levels below the minimum safety levels. When the deactivation is in progress the caption of the button changes from "Deactivate" to "Activate". The safety flags are activated back immediately after the "Activate" button is pressed.

### **3.2 SIMULATION MODELS**

In this group some examples of simulation models are given. These models can be used to familiarise the user with the tank system operation and give templates for developing and testing the user-defined control algorithms. Only one model is described below. Other examples are given in Section 7.

After clicking on the *Open-Loop* button the model appears (Fig. 3.2).

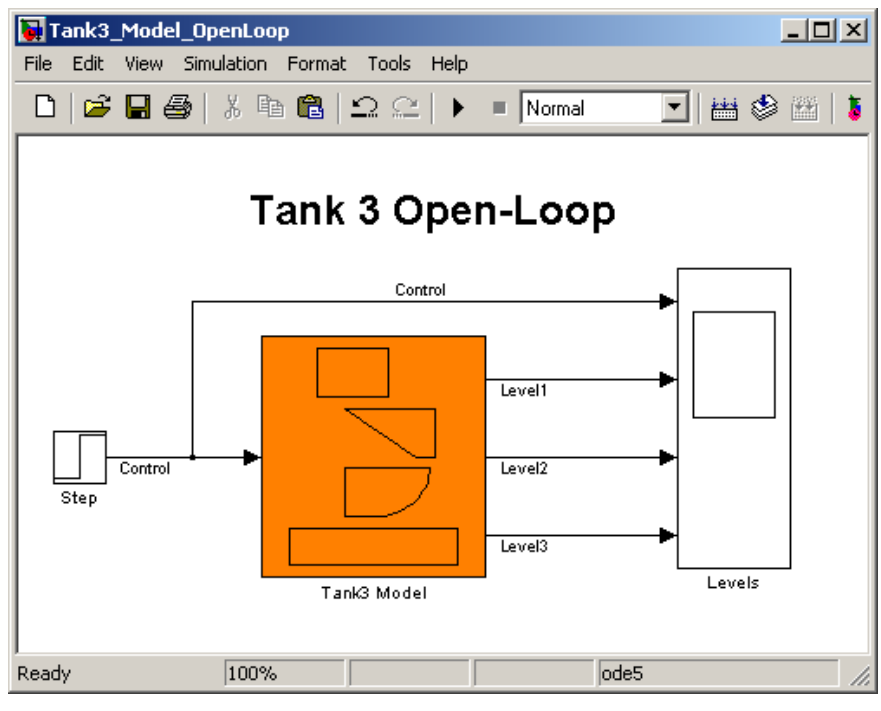

Fig. 3.2 The triple tanks system simulation model

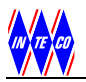

The mask of the *Tank3 Model* block is given in Fig. 3.3. All parameters of the tank system model significant for control are available in this window. They correspond to the mathematical model of the tank system.

The description of the parameters is given in the Section 5. Notice, that some parameters are fixed (e.g. geometry of tanks), while other must be identify and introduced , according to the current setting of the valves.

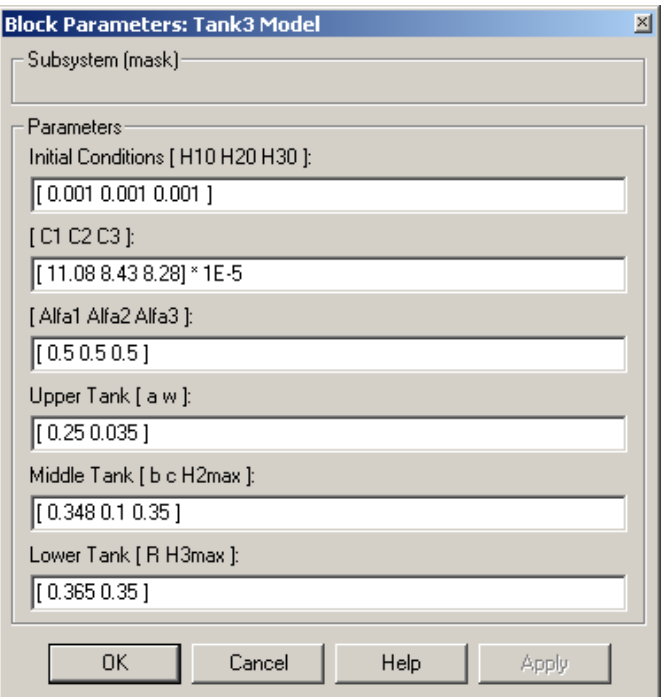

Fig. 3.3 Parameters of the model of tank system

An example of the step response of the tank system simulation model is given in Fig. 3.4.

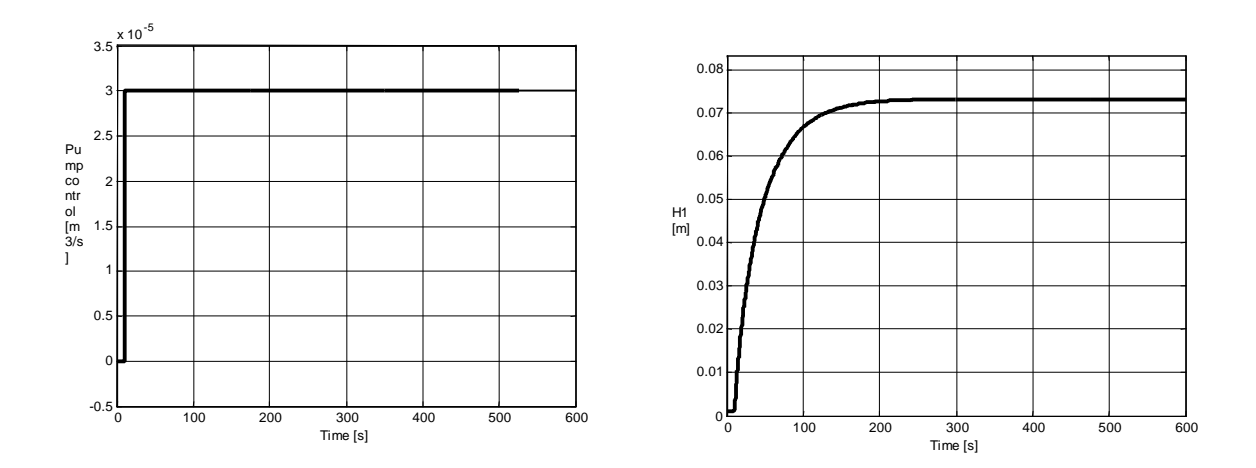

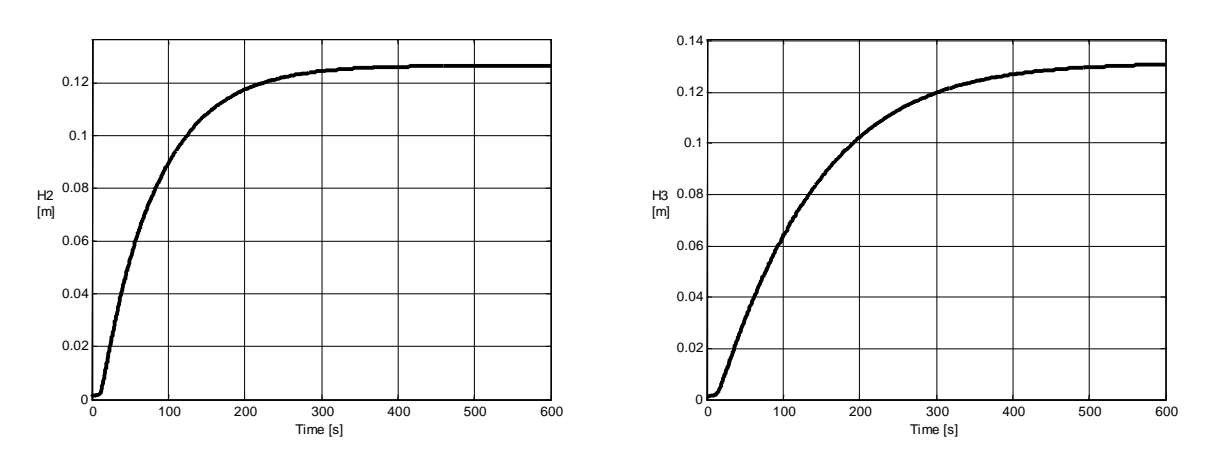

Fig. 3.4 Example of the step response simulation

### **3.3 RTWT DEVICE DRIVER**

The main driver is located in the *RTWT Device Driver* group. The driver integrates MATLAB/Simulink environment and RT-DAC/PCI board transforming and transmitting measurement and control signals from/to the tanks system. If a user wants to build his own application he must copy this driver to a new model.

After clicking the *Tank System Device Drivers* button the window shown in Fig. 3.5 opens.

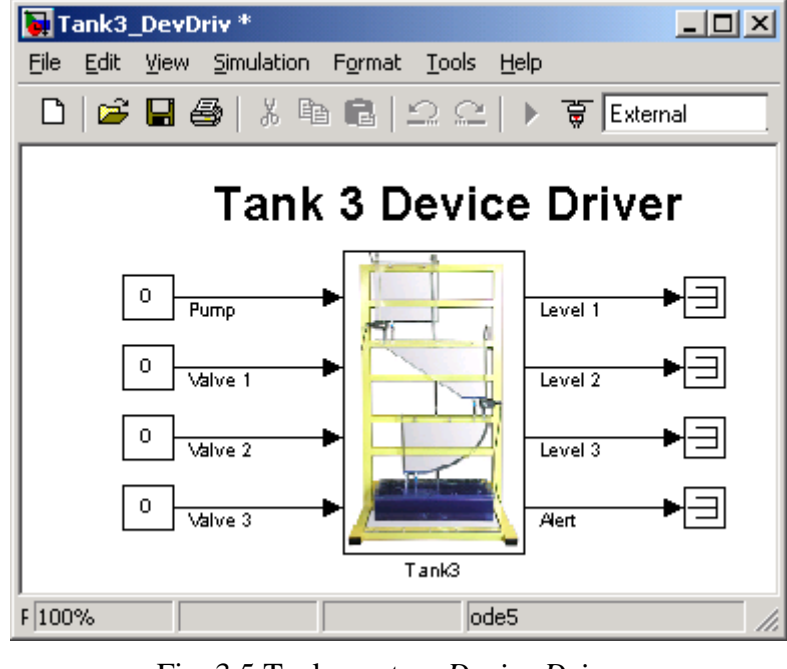

Fig. 3.5 Tanks system *Device Drivers* 

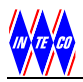

The driver has four PWM inputs. The first input (*Pump*) controls the DC pump. The inputs *Valve1*, *Valve2* and *Valve3* control the valves of the upper, middle and lover tanks. There are three analog outputs of the driver: *Level1*, *Level2*, *Level3* and one digital output: *Alert*. Each analog output represents the liquid level in the tank displayed in metric units.

The frequency signal of the level sensor is prescaled to the metric units inside the device driver block (Fig. 3.6). Each level sensor is described by two parameters: *Gain* and *Bias* (see Section 5.1). These parameters should not be changed inside the device driver. To modify a parameter of the level sensor characteristic curve the following commands should be type in MATLAB command window:

*>> aux = tank;* % Creating object *aux* of the *tank* class

>> *set(aux,'ScaleCoeff',[0.0380 0.0380 0.0380 0.0 0.0]);* % Changing the *Gain* parameters. The first value of the vector corresponds to the *Gain* parameter of the upper level sensor characteristic, etc (see section 5).

>> *set(aux,'Bias',[0.0020 0.0020 0.0020 0.0 0.0]);* % Changing the *Bias* parameters. The first value of the vector corresponds to the *Bias* parameter of the upper level sensor characteristic, etc.

**Example.** Change *Gain* parameter of the upper level sensor characteristic to *0.034* and *Bias* parameter of the lower level sensor characteristic to *0.0021*.

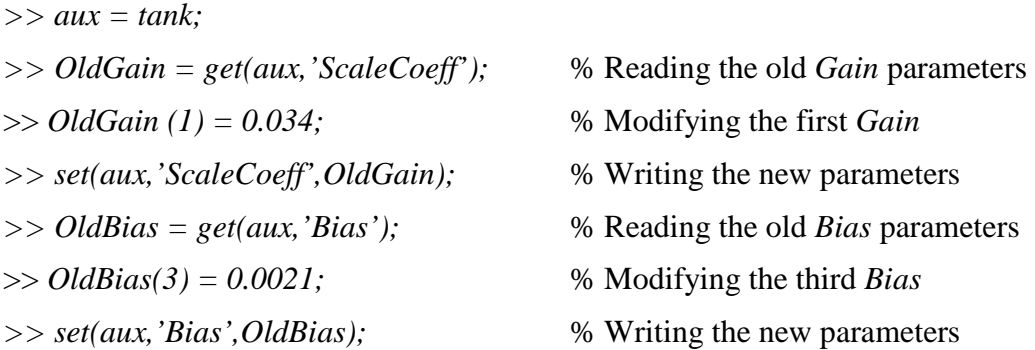

This way can change parameters only temporary. To change them permanent the parameters must be saved in the *TankV2PU Coeff.m4* file. This file is located in the *matlabroot/toolbox/Multitank/m/* directory. The parameters are read from this file. To see the variables stored in this file type the commands:

>> *load -mat TankV2PU\_Coeff.m4* 

*>> who* 

Your variables are: TankBias TankScaleCoeff

*>>size(TankBias)* 

ans  $= 1 5$ 

Length of the *TankBias* and *TankScaleCoeff* variables is 5. Only three elements are used but five must be stored (the two last elements are prepared for future using).

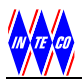

The command to store permanently new parameters is as follows:

*save matlabroot/toolbox/Multitank/m/TankV2PU\_Coeff.m4 TankBias TankScaleCoeff -V4;*

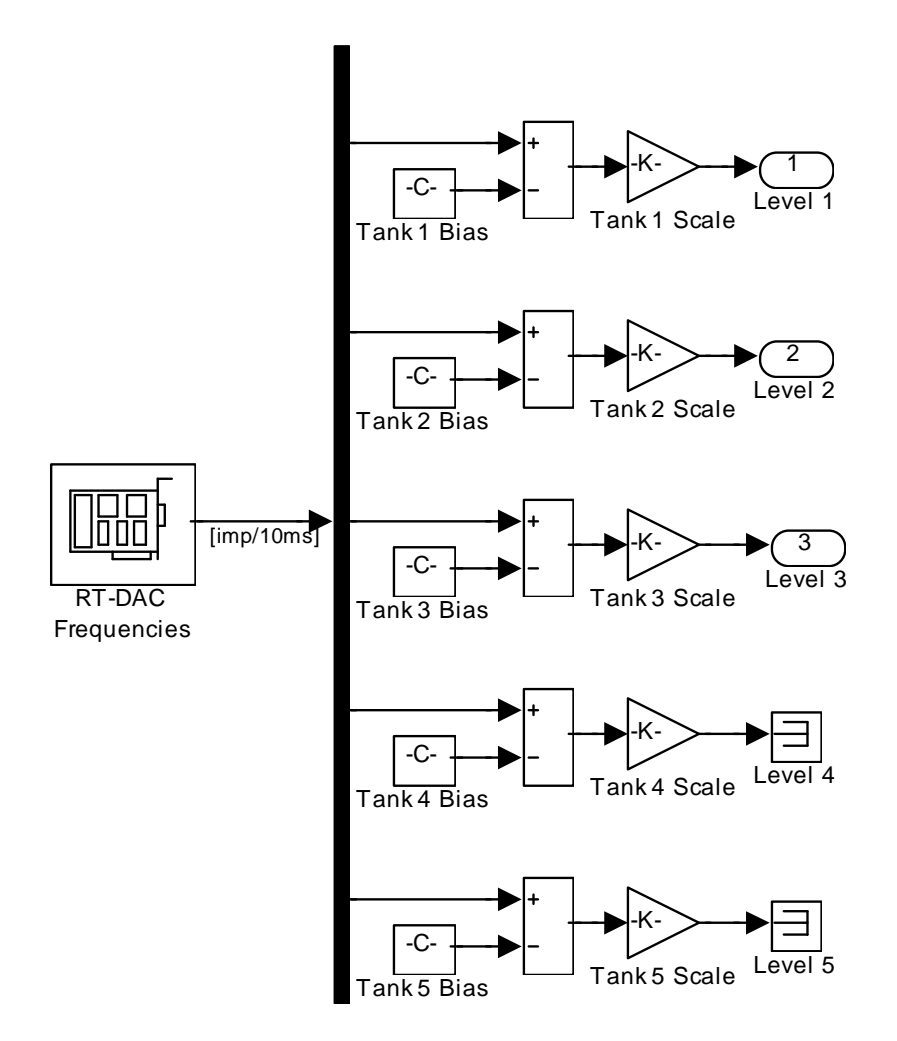

Fig. 3.6 The level sensor characteristic curve built into the device driver (Tank4 and Tank5 are not used)

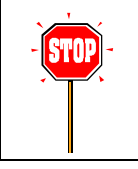

**Do not make any changes inside the original driver. They should be made only inside its copy.** 

The C source code of the all components of the driver is included in the *DevDriv* directory.

### **3.4 DEMO CONTROLLERS**

In this group the preprogrammed examples of the tank control systems are given. These demos can be used to familiarize the user with the tank system operation and help to create the user-defined control algorithms. Before starting an experiment real-time executable file must be created by pressing *Tools/Real-Time Workshop/Build Model* item in the *Tools* pulldown menu.

Due to similarity of the examples we focus our attention on one of them.

After clicking on the *Relay* button the model of simple, relay-controlled tank system appears (Fig. 3.7).

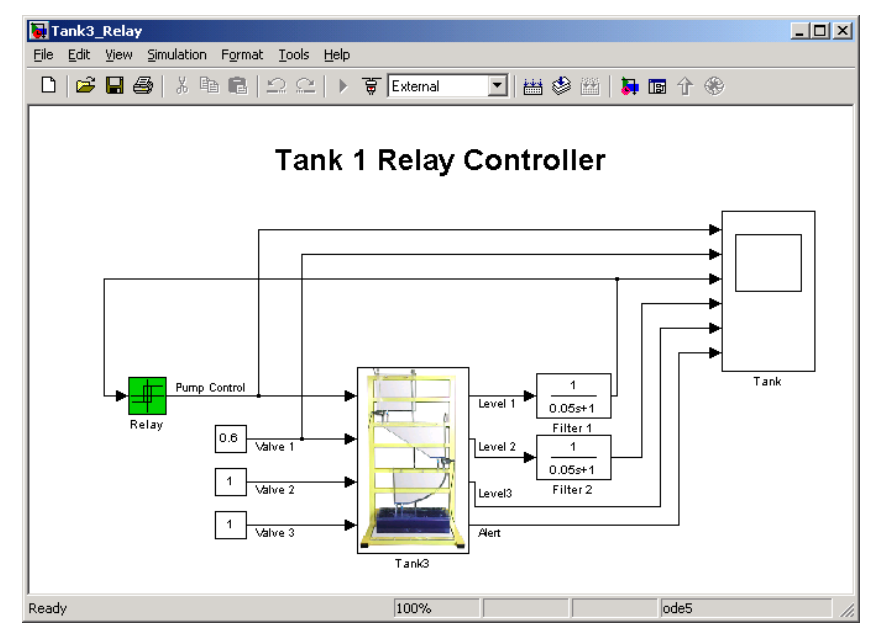

Fig. 3.7 Control system with relay controllers

Notice, that this model looks like a typical Simulink model. The device driver given in Fig. 3.7 is applied in the same way as other blocks from the Simulink library. The only difference consists in applying the Real Time Windows Target (RTWT) to create the executable library which runs in the real-time mode.

The only goal of the control is to stabilize the liquid level in the upper tank by the relay controller. The valves control signals for the upper, middle and lower tanks are set to: 0.6, 1.0, 1.0 respectively. The mask of the *Relay* block is given in Fig. 3.8. The characteristic corresponding to the relay controller is presented in Fig. 3.9.

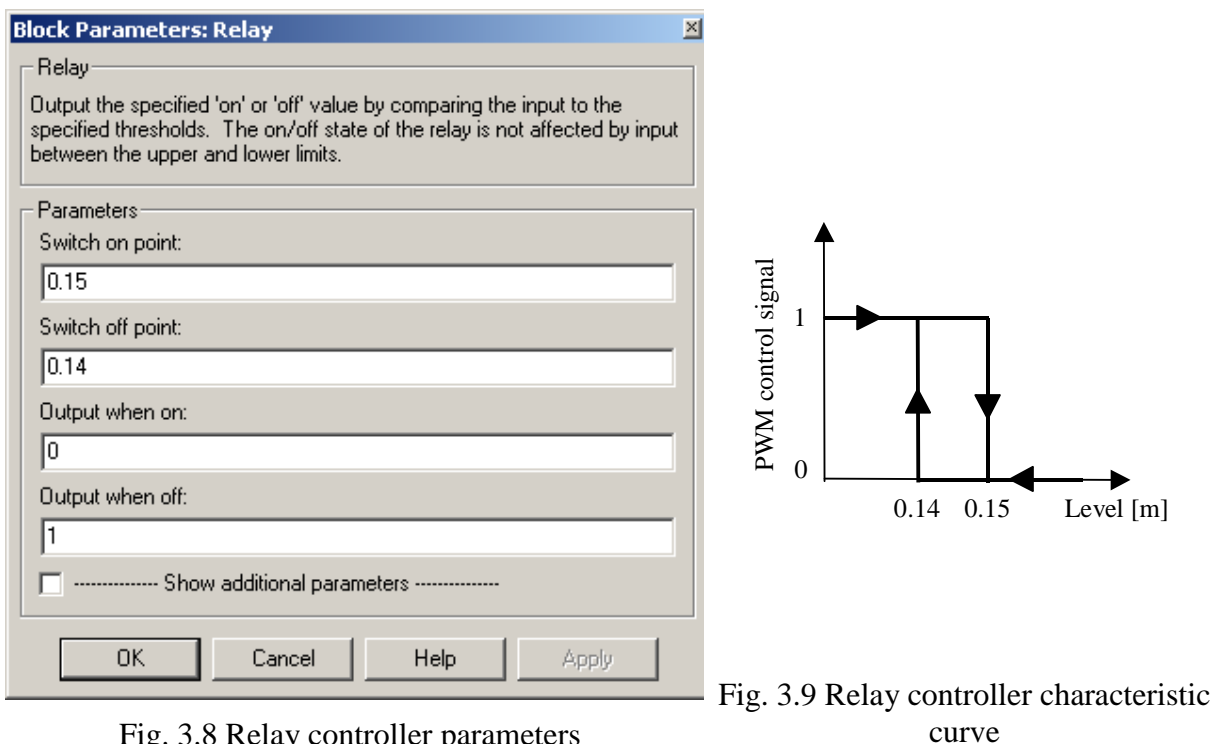

Fig. 3.8 Relay controller parameters

Notice, that the control generated by the controller takes two values: 0 and 1. The switching limits are 0.15 m and 0.14 m. It means that the liquid level will be changed between these limits (except beginning of experiment, relative to initial conditions) with the speed corresponding to the operation of DC pump and *Valve1* fixed settings. (equal to 1 and 0.6 respectively).

- To prepare data acquisition click the *Tools/External Mode Control Panel…* item, after click the *Signal Triggering* button. The window given in Fig. 3.10 opens.
- Select *XT Tank* , set *Source* as the manual option, mark *Arm when connect to Target*  option and close the window.
- To start experiment choose the *Tools* pull-down menus in the Simulink model window. The pop-up menus provide a choice between predefined items. Choose the *RTW Build*  item. A successful compilation and linking process is finished with the following message:

*Successful completion of Real-Time Workshop build procedure for model Tank3\_Relay* 

If any error occurs then the message corresponding to the error is displayed in the MATLAB command window.

• Return to the model window and click the *Simulation/Connect to Target* option. Next, click the *Simulation/Start real-time code* item.

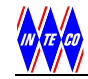

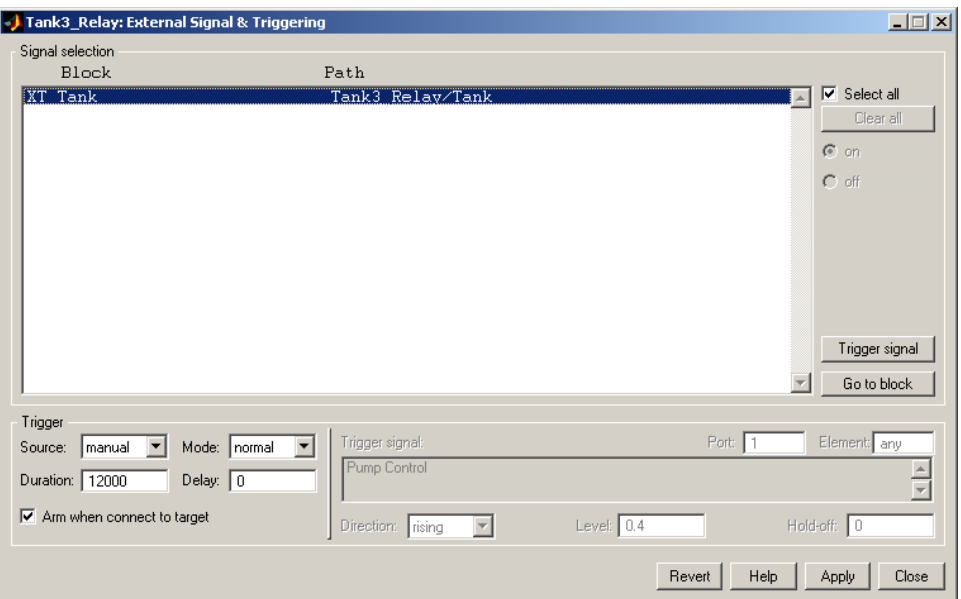

Fig. 3.10 External Signal & Triggering window

• After while observe the plots in the scope and click *Stop Simulation* after some time. The results of the experiment are shown in Fig. 3.11.

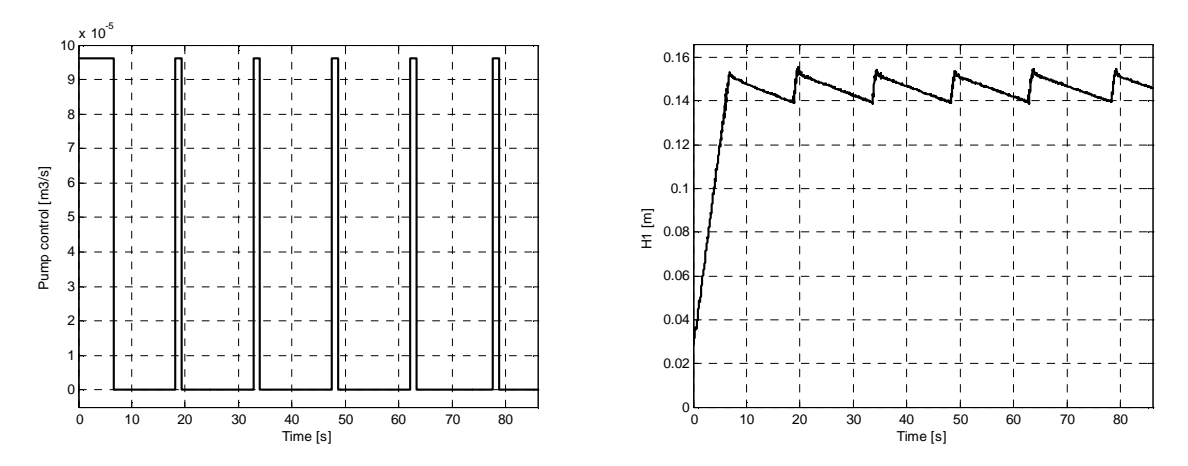

Fig. 3.11 Results of the relay controller demo real-time-experiment.

The liquid in the upper tank starts from 0.0 m level and oscillates between 0.14 m and 0.15 m levels. The DC pump control signal is the square wave in the range [0, 1].

> **Parameters, characteristic curves and plots given in the manual and introduced into Simulink demo models are only examples.**

**Therefore, it is recommended to identify the current system parameters before starting own experiments.** 

**STAD** 

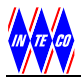

# **4. MATHEMATICAL MODEL OF THE TANK SYSTEM**

Modern methods of design of advanced controllers usually require high quality models of the process. The classical procedure of a model development consists of the following steps:

- development of the mathematical model based on physics of the process,
- simplification of the model and/or its transformation into a standard form,
- development of a simulation model,
- tuning of the model parameters (identification),
- practical verification of the model.

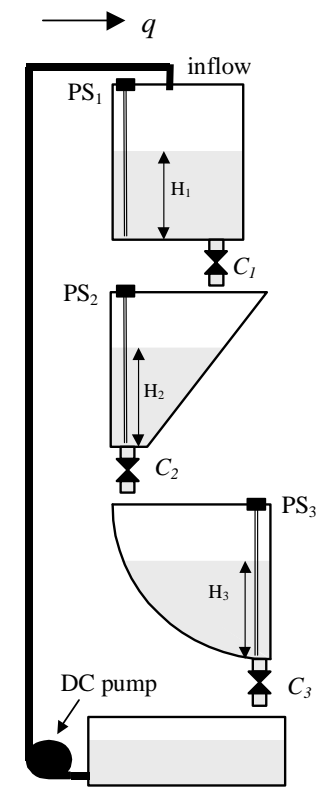

Fig. 4.1 Configuration of the multitank system

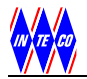

In the next sections we will execute the steps given above for the multitank system.

Liqiud levels  $H_1, H_2, H_3$  in the tanks are the state variables of the system (Fig. 4.1). For the tank system there are four controlled inputs: liquid inflow  $q$  and valves settings  $C_1, C_2, C_3$ . Therefore, several models of the tanks system can be analysed (Fig. 4.2), classified as pumpcontrolled system, valve-controlled system and pump/valve controlled system.

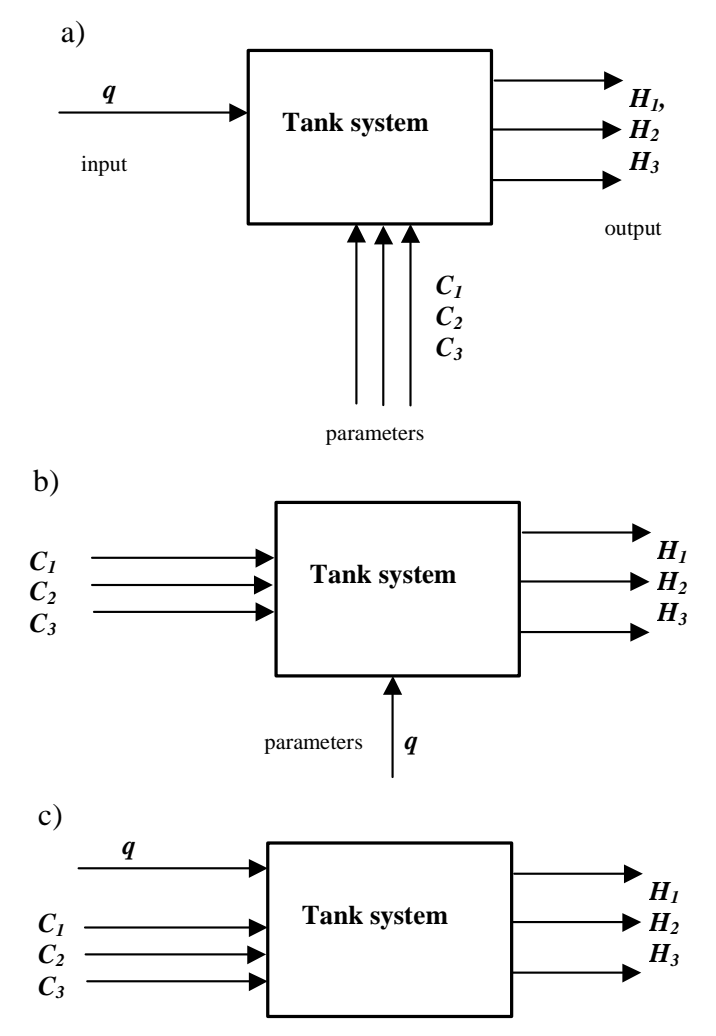

Fig. 4.2 Models of the tank system as: a) pump-controlled system, b) valve-controlled system c)pump/valve controlled system.

Several issues have been recognised as potential impediments to high accuracy control of level or flow in the tanks:

- nonlinearities (smooth and nonsmooth) caused by shapes of tanks,
- saturation-type nonlinearities, introduced by maximum or minimum level allowed in tanks,
- nonlinearities introduced by valve geometry and flow dynamics,

• nonlinearities introduced by pump and valves input/output characteristic curve.

### **4.1 LAMINAR OUTFLOW OF THE IDEAL FLUID**

The laminar outflow rate of an "ideal fluid" from a tank (Fig. 4.3) is governed by the Bernoulli law. This equation is obtained by a simple calculation of the potential and kinetic energy of the fluid [5]

$$
Q_r = \mu S \sqrt{2gH_0} \tag{5.1}
$$

where:

*S –* is the output area of the orifice,

 $\mu$  - is the orifice outflow coefficient.

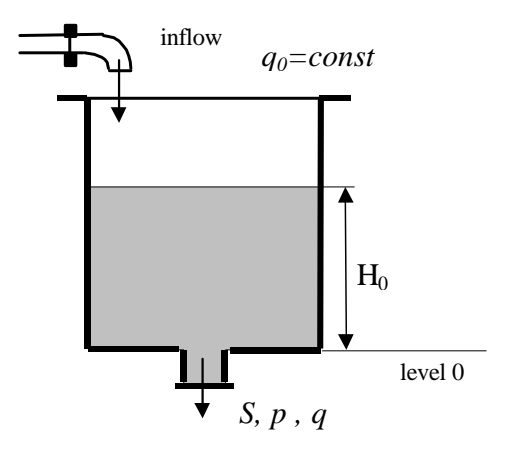

Fig. 4.3 Outflow of "ideal fluid"

### **4.2 MODEL OF A CASCADE OF N-TANKS**

Assuming the laminar outflow of an "ideal fluid" for a cascade of n-tanks, the model describing dynamics of the process can be obtained by means of mass balance

$$
\frac{dV_1}{dt} = q - C_1 \sqrt{H_1}
$$
\n
$$
\frac{dV_2}{dt} = C_1 \sqrt{H_1} - C_2 \sqrt{H_2}
$$
\n
$$
\frac{dV_n}{dt} = C_{n-1} \sqrt{H_{n-1}} - C_n \sqrt{H_n},
$$
\n(5.2)

where:

Multitank System - User's Manual 30

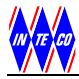

- $V_1$ ,  $V_2$ , ...,  $V_n$  fluid volumes in the tanks,
- $C_1, C_2, \ldots, C_n$  resistance of the output orifice,
- $H_1, H_2, \ldots, H_n$  fluid levels in the tanks,
- *q* inflow to the upper tank.

From equations (5.2) we obtain

$$
\frac{dV_1}{dH_1}\frac{dH_1}{dt} = q - C_1 H_1^{\alpha_1},
$$
\n
$$
\frac{dV_2}{dH_2}\frac{dH_2}{dt} = C_1 H_1^{\alpha_1} - C_2 H_2^{\alpha_2},
$$
\n
$$
\dots
$$
\n
$$
\frac{dV_n}{dH_n}\frac{dH_n}{dt} = C_{n-1} H_{n-1}^{\alpha_{n-1}} - C_n H_n^{\alpha_n}.
$$
\n(5.3)

As mentioned above, for the laminar flows the outflow rate from a tank is governed by the Bernoulli law. In this case  $\alpha = 1/2$ . For the real configuration of tanks, tubes and valves, if turbulence and acceleration of the liquid in the tube can not be neglected, a more general coefficients  $\alpha$  are applied.

### **4.3 NONLINEAR MODEL OF THE THREE TANK SYSTEM: PUMP CONTROLLED SYSTEM**

Using the equations (5.3) for  $n=3$  the nonlinear model of tank system from Fig. 4.2 is obtained

$$
\frac{dH_1}{dt} = \frac{1}{\beta_1(H_1)} q - \frac{1}{\beta_1(H_1)} C_1 H_1^{\alpha_1}
$$
\n
$$
\frac{dH_2}{dt} = \frac{1}{\beta_2(H_2)} C_1 H_1^{\alpha_1} - \frac{1}{\beta_2(H_2)} C_2 H_2^{\alpha_2}
$$
\n
$$
\frac{dH_3}{dt} = \frac{1}{\beta_3(H_3)} C_2 H_2^{\alpha_2} - \frac{1}{\beta_3(H_3)} C_3 H_3^{\alpha_3}
$$
\n(5.4)

where:

 $H_i$  - fluid level in the *i* tank,  $i = 1, 2, 3$ .

 $\beta_i(H_i)$  - cross sectional area of *i* tank at the level  $H_i$ , defined as:

 $\beta_1(H_1) = aw - constant cross-sectional area of the upper tank,$ 

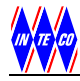

*bw H H*  $(H_2) = cw$ 2 *max*  $\beta_2$  (H<sub>2</sub>) = cw +  $\frac{H_2}{H_1}$  bw - variable cross sectional area for the middle tank,

 $(H_3) = w \sqrt{R^2 - (R - H_3)^2}$  $\beta_3(H_3) = w\sqrt{R^2 - (R - H_3)^2}$  - variable cross sectional area of the lower tank,

 $C_I$ - resistance of the output orifice of *i* tank,

 $\alpha_i$  - flow coefficient for *i* tank.

Geometrical parameters [cm] of the tanks are given in Fig. 4.4.

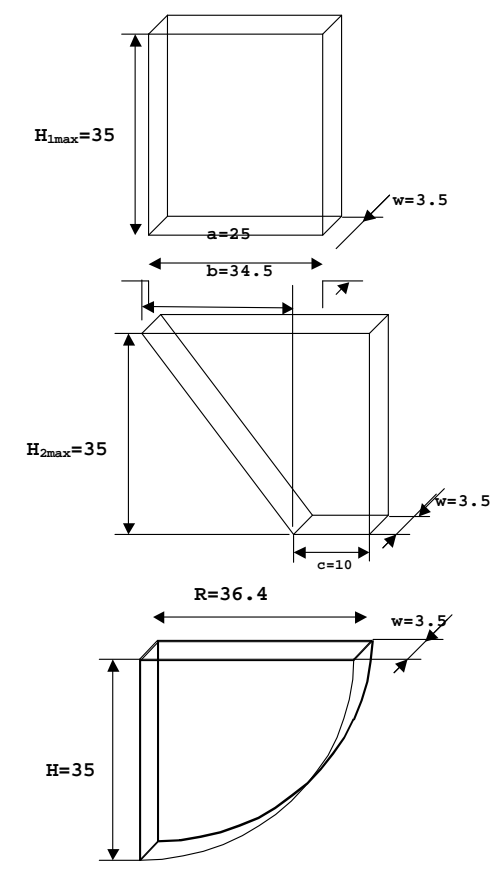

Fig. 4.4 Geometrical parameters of the tanks

#### *Let us assume that pump-control system is considered.*

Rewrite the right sides of equations (5.4) in the form  $F(x,q) = [F_1, F_2, F_3]$ , where

$$
F_1(q, H_1) = \frac{1}{\beta_1(H_1)} q - \frac{1}{\beta_1(H_1)} C_1 H_1^{\alpha_1}
$$
  
\n
$$
F_2(H_1, H_2) = \frac{1}{\beta_2(H_2)} C_1 H_1^{\alpha_1} - \frac{1}{\beta_2(H_2)} C_2 H_2^{\alpha_2}
$$
\n(5.5)

$$
F_3(H_2, H_3) = \frac{1}{\beta_3(H_3)} C_2 H_2^{\alpha_2} - \frac{1}{\beta_3(H_3)} C_3 H_3^{\alpha_3}
$$

The model (5.4), for given initial conditions and control, describes the dynamics of the process on the set of *model-admissible* states

$$
\mathbf{X}_{i}^{M} = \{H_{i} : \beta_{i}(H_{i}) \neq 0, H_{i} \geq 0\}, i = 1, 2, 3,
$$

while *process-admissible* states of the process are usually determined as

$$
\mathbf{X}_{i}^{P} = \{H_{i} : 0 \leq H_{i} \leq H_{i_{max}}\} \quad i = 1,2,3.
$$

*Remark 1*. The shapes of the tanks are such regular that the functions  $F_1, F_2, F_3$  are continuous and differentiable on  $\mathbf{X}^M_i$ .

The *admissible set of the control* is given in the form

$$
Q = \{q : 0 \le q \le q_{max}\}.
$$

*Remark 2.* In the most cases the set of *process-admissible* states can be obtained as a closure of the set of admissible states of the model :  $\mathbf{x}_i^P = \overline{\mathbf{x}_i}^M$ .

For the model (5.4), for fixed  $q = q_0$  we can define an *equilibrium state (steady-state points)*, given by

$$
H_0 = \{H_i : F_1(q_0, H_1) = 0, . . . F_i(H_{i-1}, H_i) = 0, i = 2..3\}, q_0 \in Q, H_i \in \mathbb{R}_i^P
$$

The equilibrium states can be calculated from the equations

$$
q_0 = C_1 H_{10}^{\alpha_1} = C_2 H_{20}^{\alpha_2} = \dots = C_n H_{n0}^{\alpha_n},
$$
\n(5.6)

or

$$
H_{0} = \begin{bmatrix} H_{10} \\ H_{20} \\ \vdots \\ H_{n0} \end{bmatrix} = \begin{bmatrix} \left(\frac{q_{0}}{C_{1}}\right)^{\frac{1}{\alpha_{1}}} \\ \left(\frac{C_{1}}{C_{2}}\right)^{\frac{\alpha_{1}}{\alpha_{2}}} H_{10} \\ \vdots \\ \left(\frac{C_{n-1}}{C_{n}}\right)^{\frac{\alpha_{n-1}}{\alpha_{n}}} H_{n-1,0} \end{bmatrix} = \begin{bmatrix} \left(\frac{q_{0}}{C_{1}}\right)^{\frac{1}{\alpha_{1}}} \\ \left(\frac{q_{0}}{C_{2}}\right)^{\frac{1}{\alpha_{2}}} \\ \vdots \\ \left(\frac{q_{0}}{C_{n}}\right)^{\frac{1}{\alpha_{n}}} \end{bmatrix}.
$$

#### *Assumption 1*

Any admissible  $q_0$  the corresponding  $H_0$  is state-admissible.

In the laboratory practice this assumption can be achieved by a proper setting of  $C_1 \cdot C_3$ parameters.

### **4.4 LINEAR MODEL OF THE TANK SYSTEM**

Taking into account the *Remark 2*, the linearized model is obtained by the Taylor expansion of (5.5) around the assumed equilibrium state

$$
\frac{dh}{dt} = J_H h + J_q u \tag{5.7}
$$

where:

 $h=H-H_0$  is the modified state vector (deviation from the equilibrium state  $H_0$ ),

.

 $u=q-q_0$  is deviation of the control, relative to  $q_0$ ,

 $J_q$ ,  $J_H$  are Jacobians of the function (5.5):

$$
J_H = \left[\frac{\partial F(H,q)}{\partial H}\right]_{H=H_0, q=q_0} J_q = \left[\frac{\partial F(H,q)}{\partial q}\right]_{H=H_0, q=q_0}.
$$

The *n x n* matrix  $J_H$  takes the following general form for the cascade of *n*- tanks

$$
J_{H} = \begin{bmatrix} \frac{\partial F_{1}}{\partial H_{1}} & 0 & 0 & \dots & 0 \\ \frac{\partial F_{2}}{\partial H_{1}} & \frac{\partial F_{2}}{\partial H_{2}} & 0 & 0 \\ 0 & \frac{\partial F_{3}}{\partial H_{2}} & \frac{\partial F_{3}}{\partial H_{3}} & 0 \\ \vdots & \vdots & \ddots & \vdots \\ 0 & 0 & 0 & \dots & \frac{\partial F_{n}}{\partial H_{n}} \end{bmatrix}_{H=H_{0}}
$$

For *n*-tank system the Jacobian matrices are in the following form

$$
J_{H} = \begin{bmatrix} \frac{-C_{1}}{(H_{10})^{1-\alpha_{1}}} \frac{\alpha_{1}}{\beta_{1}(H_{10})} & \cdots & 0 & 0\\ \frac{C_{1}}{(H_{10})^{1-\alpha_{1}}} \frac{\alpha_{1}}{\beta_{2}(H_{20})} & \frac{-C_{2}}{(H_{20})^{1-\alpha_{2}}} \frac{\alpha_{2}}{\beta_{2}(H_{20})} & 0 & 0\\ \vdots & 0 & 0 & \cdots & \frac{C_{n-1}}{(H_{(n-1)0})^{1-\alpha_{n-1}}} \frac{\alpha_{n-1}}{\beta_{n}(H_{n0})} & \frac{-C_{n}}{(H_{n0})^{1-\alpha_{n}}} \frac{\alpha_{n}}{\beta_{n}(H_{n0})} \end{bmatrix}
$$

$$
J_{q} = \begin{bmatrix} \frac{1}{\beta_{1}(H_{10})} \\ 0 \\ 0 \\ \vdots \\ 0 \end{bmatrix}.
$$

The linear model can be used for the local stability analysis and for the design of local controllers of the pump-controlled system.

### **4.5 DEFINITIONS OF CONTROL TASKS**

Under the *Assumptions 1* the following example control problems can be formulated.

#### **Pump-controlled system, open loop control**

*For a defined objective function find a control q(t) transferring the system from a given initial state*   $H^0$  *to a given target state*  $H^f$  *in a minimum time, while satisfying:* 

$$
0 < q(t) \leq q_{\text{max}}
$$

$$
0 \le H_{i}(t) \le H_{i_{max}}.
$$

Example: time-optimal control [6].

#### **Close-loop control of pump-controlled system (**Fig. 4.5**)**

*For a defined objective function find a feedback control (linear, nonlinear)*   $q(H_1, H_2, H_3)$  stabilizing the system at the given desired state  $H^f$  , while satisfying:

$$
0 < q(t) \le q_{\text{max}}
$$
\n
$$
0 \le H_i(t) \le H_{i_{\text{max}}}.
$$

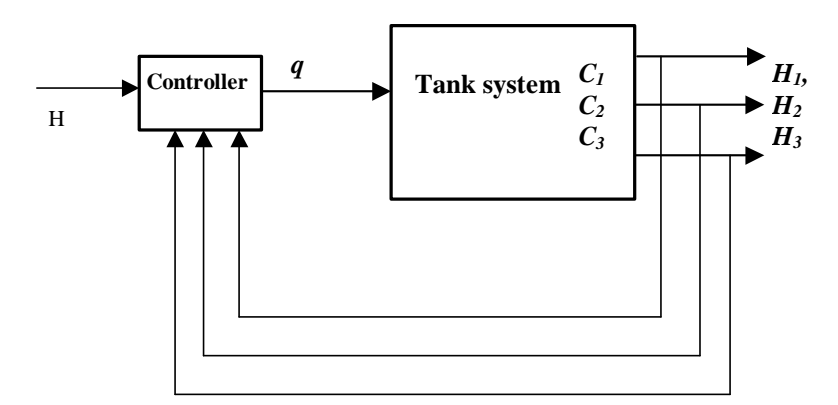

Fig. 4.5 Pump controlled system, closed loop

#### **Valve – controlled system (**Fig. 4.6**)**

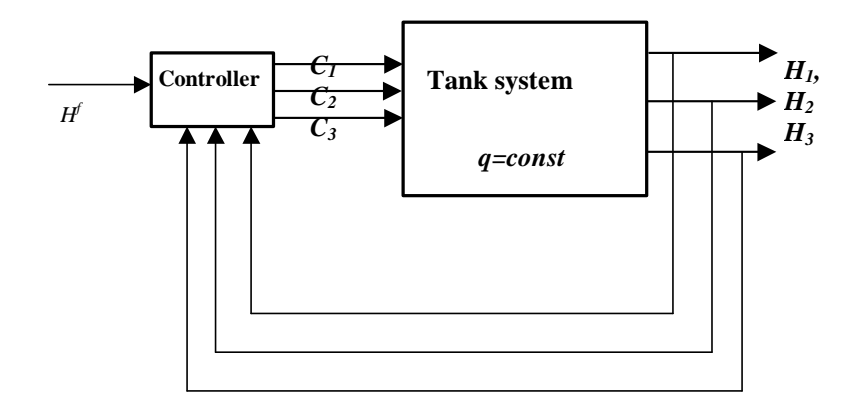

Fig. 4.6 Valve-controlled system, closed loop

*For a defined objective function find a feedback control*  $C_1(H_1)$ ,  $C_2(H_2)$ ,  $C_3(H_3)$ , stabilizing *the system at the given desired state*  $H<sup>f</sup>$ , while satisfying:

*O* <  $C_i(t)$  ≤  $C_{i_{max}}$ 

 $0 \leq H_i(t) \leq H_i$ <sub>imax</sub>.

The target (desired) state is usually selected as the steady-state (equilibrium) point of the process.
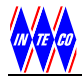

# **5. IDENTIFICATION**

The identification of the triple tank system consist of the following steps:

- liquid level sensors characteristic curves,
- DC pump characteristic curve,
- proportional valves characteristic curves,
- identification of parameters of the mathematical model.

The identified parameters and characteristic curves are used in simulation and real-time experiments (see Section 7).

STAD

**Parameters and characteristic curves given below and introduced into Simulink demo models are only examples.** 

**Therefore, it is recommended to identify the current system parameters before starting experiments.** 

# **5.1 SENSOR CHARACTERISTIC CURVE**

All three tanks are equipped with piezo-resistive pressure transducer (and the appropriate electronic interface) for measuring the level of the liquid. The pressure sensors provide a very accurate and linear frequency output — proportional to the applied pressure of liquid. The characteristic curve of the level sensor which describe liquid level versus frequency can be essential consider as linear:

$$
Level = Gain^*(Freq - freq\_bias)
$$
\n(5.1)

The parameter of the sensor characteristic curve can be obtained by measuring the liquid level and the corresponding frequency output for at least two points and **fitting** the characteristic curve.

For instance, the measured levels of liquid and corresponding output frequencies of three sensors (Tank1, Tank 2 and Tank 3) are shown in Table 1.

Fig. 5.1 presents an example of approximation obtained by identification methods for Sensor 1 data is given in Table 1.

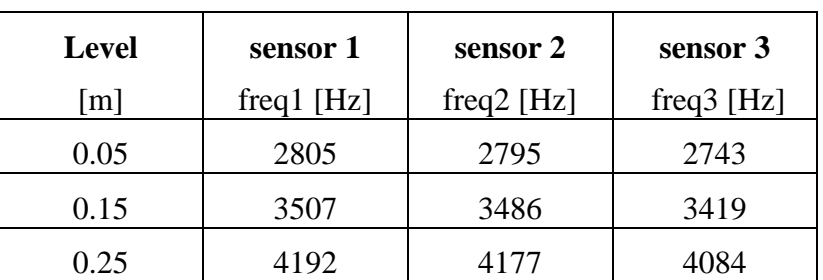

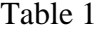

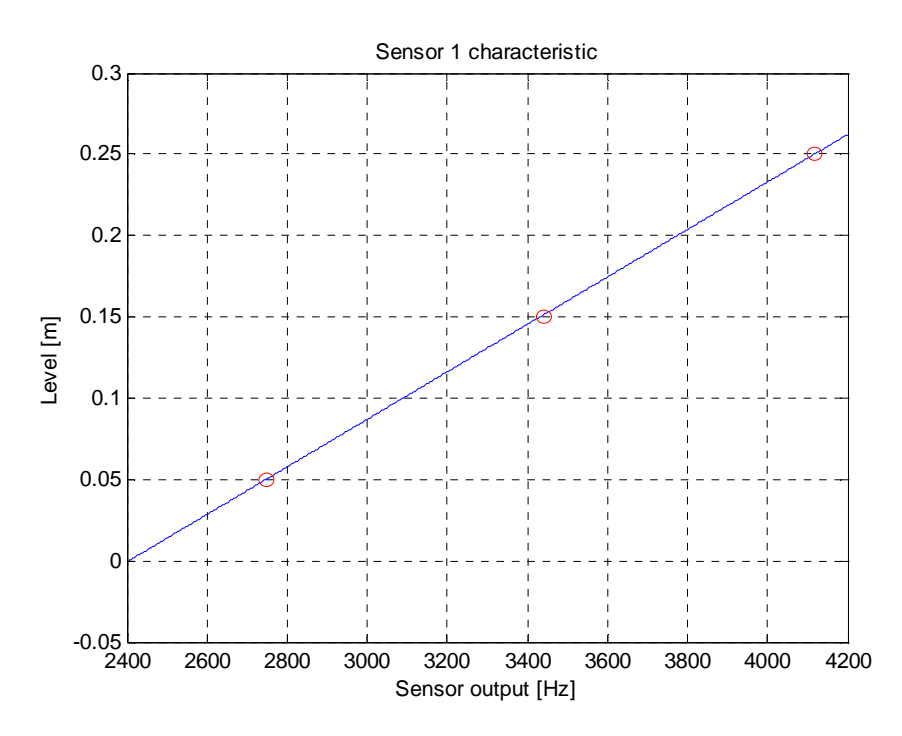

Fig. 5.1 Pressure sensor characteristic. Red points–measurements, solid line–fitting line

When Table 1 is transferred to MATLAB the command *polyfit(freq1,Level,1)* for sensor 1 gives: *a* = 0.00014418888640 *b* = -0.35485335425418 in the linear fitting equation: *Level = a\*Frequency +b*. Comparison to equation 5.1 results:

*Gain\_ 1 = 0. 0001441888864* and *Bias\_ 1 = 2461.03124248978* 

Similar procedure gives for sensor 2 and sensor 3 following values:

*Gain\_2 = 0. 00014471780029* and *Bias\_2 = 2449.5*

*Gain\_3 = 0. 00014913908601* and *Bias\_3 = 2409.56077554064*.

To store permanently the identified parameters the following commands must be executed:

*TankScaleCoeff = [Gain\_1 Gain\_2 Gain\_3 1 1]; TankBias=[Bias\_1 Bias\_2 Bias\_3 0 0];* 

*save matlabroot/toolbox/Multitank/m/TankV2PU\_Coeff.m4 TankBias TankScaleCoeff -V4;* 

Multitank System - User's Manual 38

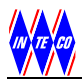

## **5.2 IDENTIFICATION OF VALVES**

The bottom outflow of each tank is equipped with the controlled valve. The valves are adjusted using the PWM signal from the power interface. Fig. 5.2 shows characteristic curve of one of the valves. Fig. 5.3 demonstrates how the outflow depends on the level, for a given control signals.

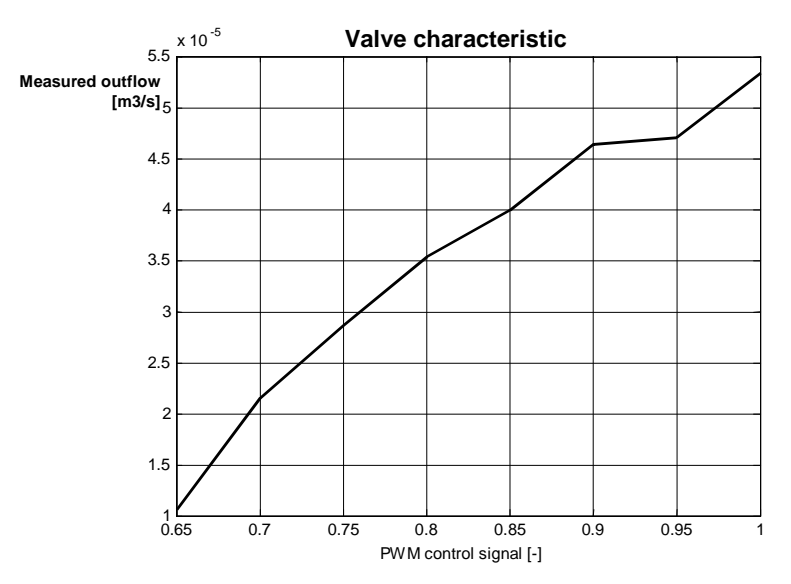

Fig. 5.2 Controlled valve characteristic

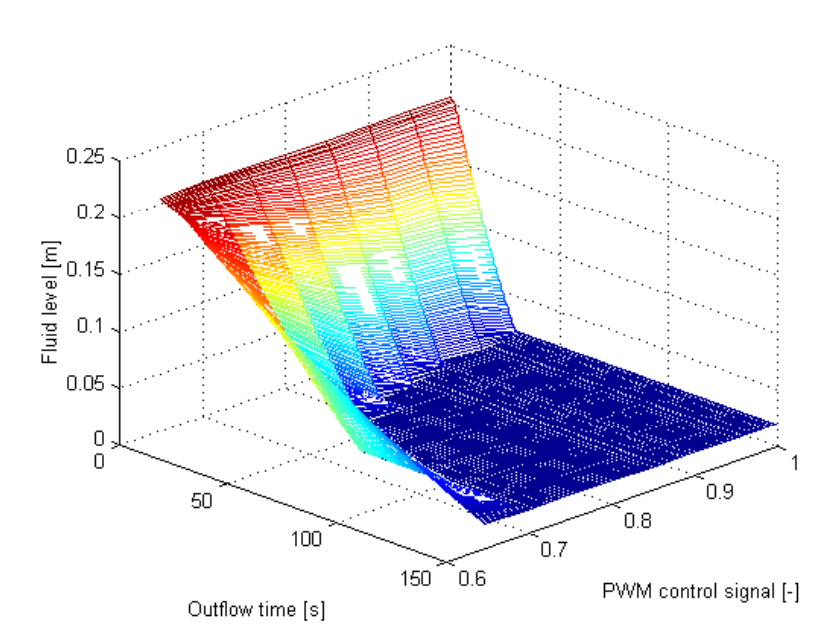

Fig. 5.3 Time characteristic curve of the valve

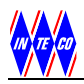

### **5.3 IDENTIFICATION OF PUMP**

The system is equipped with DC pump providing liquid transportation from the lowest tank to the upper tank. The goal of the DC pump is to adjust the inflow to the upper tank according to the control signals.

The DC pump is supplied from the power interface by an appropriate PWM control signal. The frequency and pulse width of the PWM signal can be set using the *PWM* function from the Tank Class in MATLAB (see section 9) or by setting parameters of the DC driver in Simulink.

The DC pump experimental characteristic curve (Fig. 5.4) represents dependence between outflow and  $(in m<sup>3</sup>/s)$  and the pulse width value of the PWM control signal.

The inverse averaged experimental DC pump characteristic curve can be applied in the control-loop "look-up table" of LQR real-time controller example, (Section 7)

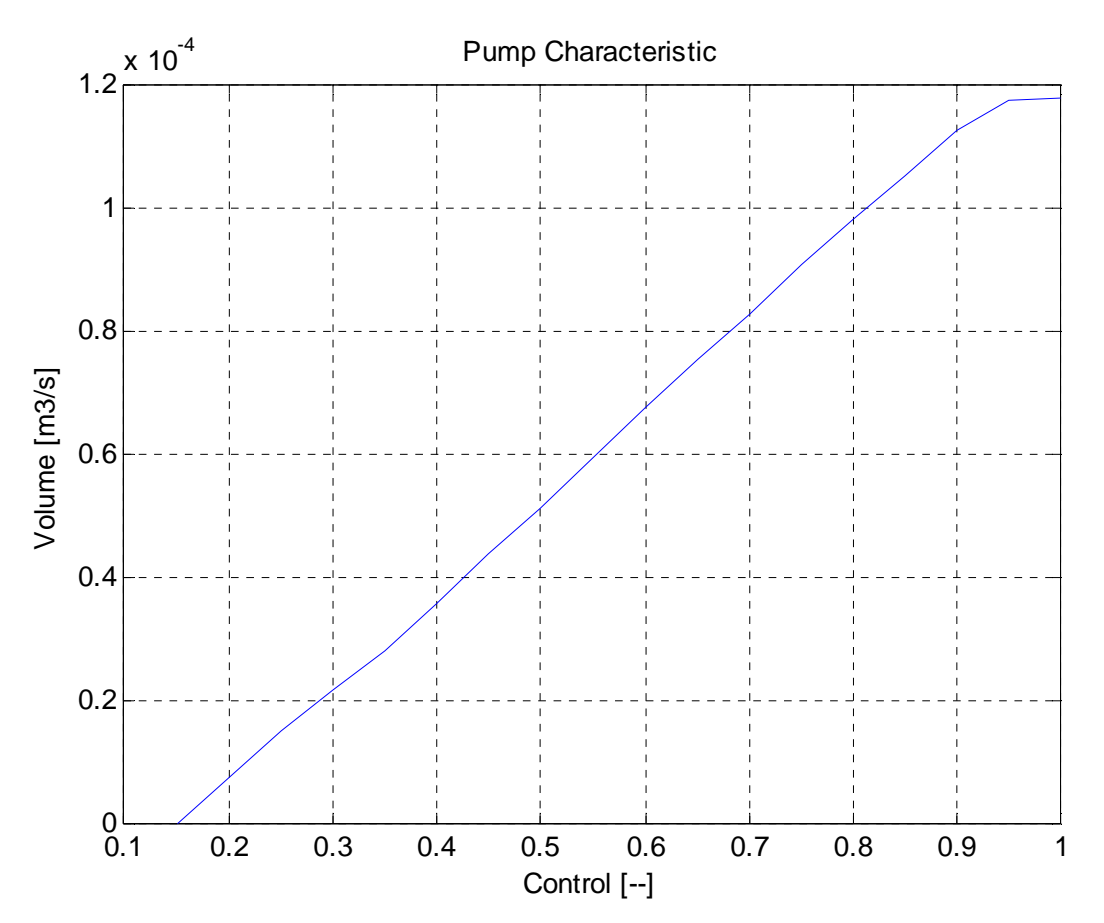

Fig. 5.4 DC pump characteristic curves measured for PWM frequency 300 Hz (*PWMPrescaler=31* and *12-bit mode*)

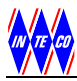

### **5.4 IDENTIFICATION OF PARAMETERS OF THE TANKS**

For fixed valves settings the following parameters of the mathematical models of the tank system (Section 4) have to be identified experimentally:

*Ci* resistance of the output orifice of *i* tank,

α*i* flow coefficient for  $i$  tank,  $i = 1,2,3$ .

For each tank the outflow experiment has been performed, the data are collected and the characteristic curves has been fitted to the data (Fig. 5.5). For this purpose FMINS procedure from MATLAB *Optimization Toolbox* was applied for the objective function given as

$$
J = \sum_{k=1}^{3} w_k \sum_{i=1}^{N} (H_k(i) - H_k^m(i))^2
$$

where:

 $H_k(i)$ -are the measurements for *k*-tank at *i*-time point,

 $H_k^m(i)$  $\binom{m}{k}$  *(i)*-are the simulation results for *k*-tank,

 $w_k$  – is a weighting coefficient for *k*-tank.

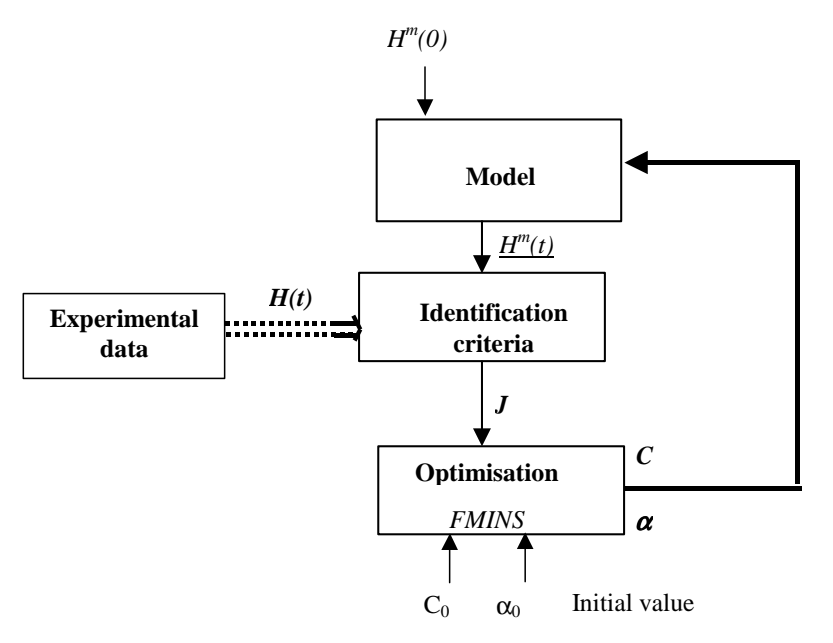

Fig. 5.5 Principle of tank parameters identification

Finally, the parameters given in Fig. 5.6, Fig. 5.7 and Fig. 5.8 were found (example).

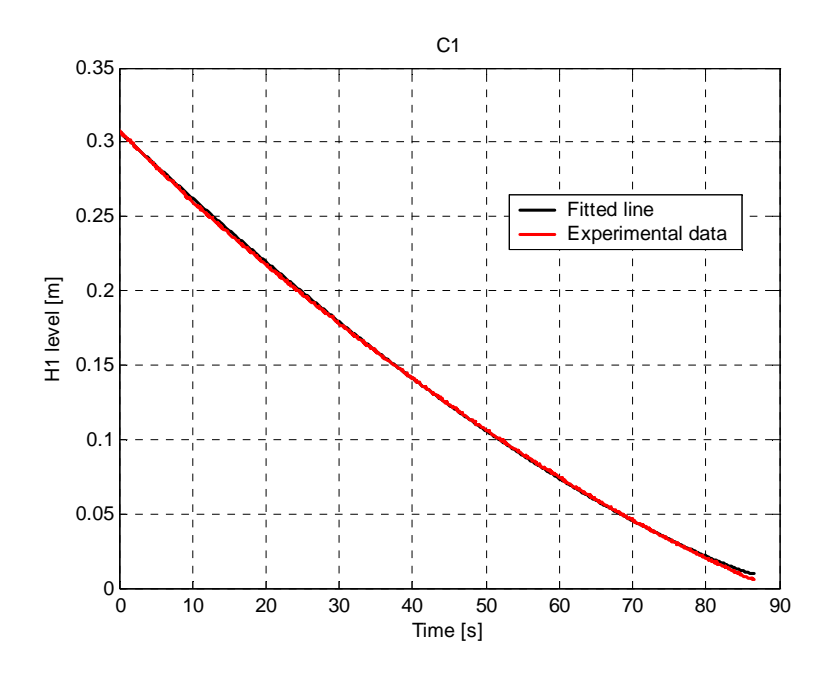

Fig. 5.6 The upper tank identification:  $C1 = 5.6578e-005$ , Alfa $1 = 0.2900$ 

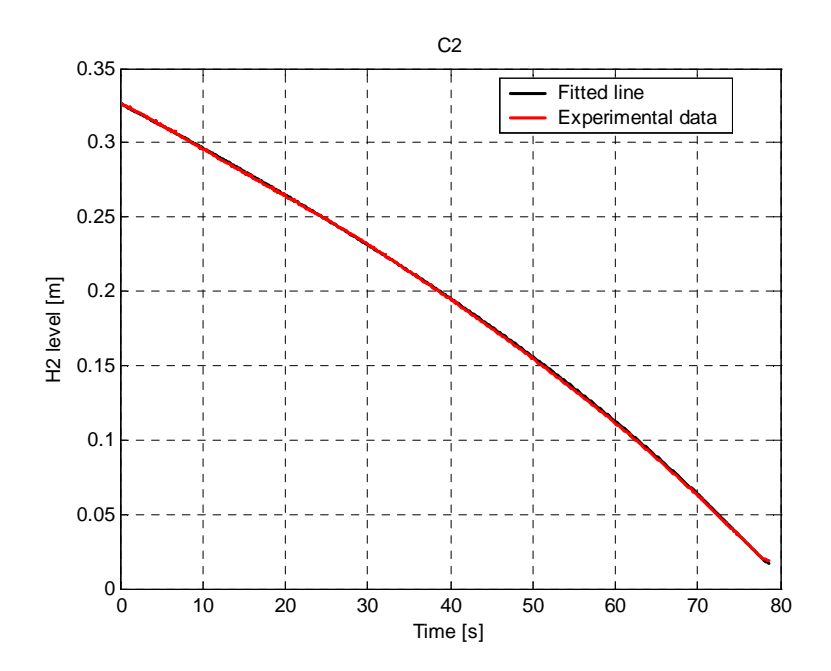

Fig. 5.7 The middle tank identification:  $C2 = 5.5800e-005$ , Alfa2 = 0.2256

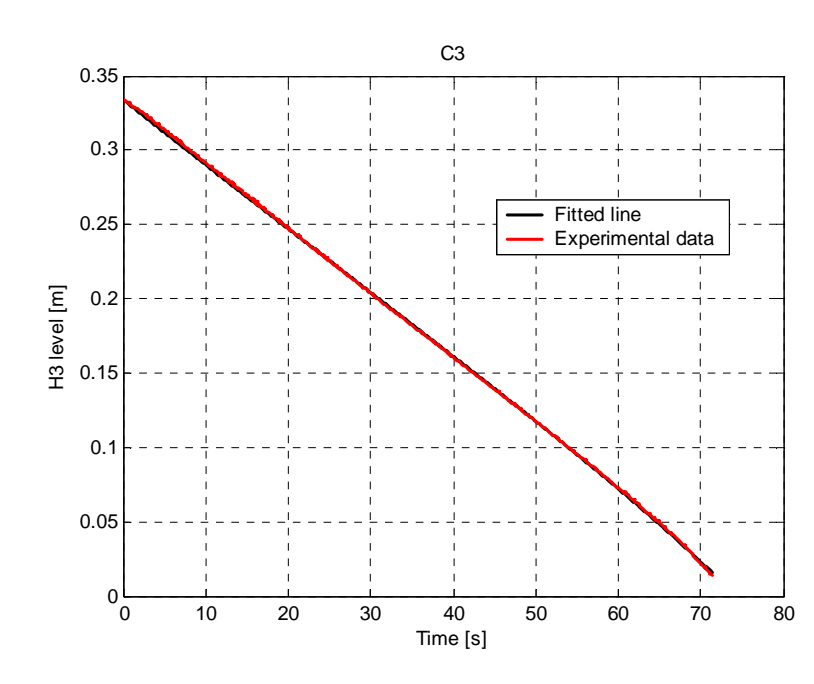

Fig. 5.8 The lower tank identification: C3 = 7.4102e-005, Alfa3 = 0.2487

**STOP** 

# **6. REAL-TIME CONTROL EXPERIMENTS**

In the following section a number of control experiments is described. Each experiment consists of the simulation phase and real-time phase.

> **The consistence of simulation and experimental results are achieved only if a proper identification procedures has been applied (including both the static and dynamic characteristic curves of the process).**

### **6.1 DESIGN OF LINEAR CONTROLLER**

The tank system demo presented in this section deals with the control task: *reach and stabilize the levels in tanks at steady-state point H0 by an adjustment of the pump operation*.

The steady-state points can be calculated using the formula from Section 4. The design of the continuous LQ controller is presented below. For a very small value of the sampling time the response of the discrete system converges to the response of the corresponding continuous system. It is just our case.

The linearised dynamical model of the triple tank system is described by the linear differential equations (see Section 4):

$$
\frac{dh}{dt} = Ah + Bu\,,\tag{6.1}
$$

where the matrices *A* and *B* are as follows:

 $\Gamma$ 

$$
A = \begin{bmatrix} -C_1\alpha_1 & 0 & 0 \\ \frac{C_1\alpha_1}{W_1^{1-\alpha_1}} & \frac{-C_2\alpha_2}{W_2^{1-\alpha_1}} & 0 \\ \frac{C_1\alpha_1}{W_1^{1-\alpha_1}} & \frac{-C_2\alpha_2}{W_1^{1-\alpha_2}} & 0 \\ 0 & \frac{C_2\alpha_2}{W_1^{1-\alpha_2}} & \frac{-C_3\alpha_3}{W_2^{1-\alpha_3}} \end{bmatrix}
$$

 $\overline{1}$ 

where  $H_0$  is equilibrium state of the nonlinear tanks system

$$
B = \begin{bmatrix} \frac{1}{aw} \\ 0 \\ 0 \end{bmatrix},
$$

and  $h=H-H_0$  is the modified state vector (deviation from the equilibrium state  $H_0$ ),

 $u=q-q_0$  is the deviation of the control relative to from  $q_0$ .

A typical quadratic cost function has the form

$$
J(u) = \frac{1}{2} \int_{0}^{\infty} \left[ h^{T}(\tau)Qh(\tau) + u^{T}(\tau)Ru(\tau) \right] d\tau, \tag{6.2}
$$

where:

- *Q* is a nonnegative definite matrix  $Q \ge 0$ ,  $Q = Q^T$ ,
- *R* is a positive definite matrix  $R > 0$ ,  $R = R^T$ , in our case *R* is a scalar,
- The pair  $(A, B)$  is controllable.

The weighting matrices *Q* and *R* are selected by the designer but they must satisfy the above conditions. This is most easily accomplished by choosing *Q* to be diagonal with all diagonal elements positive or zero.

The LQR optimal scalar control  $u^*$  is given then by:

$$
u^* = -K^*h \tag{6.3}
$$

where  $K^*$  is the optimal state feedback matrix.

The optimal control problem is now defined as follows: find the gain *K* such that the feedback law (7.3) minimizes the cost function (6.2) subject to the state equation (6.1). The optimal feedback gain can be obtained by iterative solution of the associated matrix Riccati equation:

 $SA + A^T S - SBR^{-1}B^T S + Q = 0$ 

To solve the LQ controller problem the *lqry* function can be used from the *Matlab Control System Toolbox*. The synopsis of *lqry* is: [*K*,*S*,*E*] *= lqry*(*A*,*B*,*C*,*D*,*Q*,*R*)*.*

The LQ control simulations and experiments were performed for the following parameters:

- $CI = 1.0057e-004$ ,  $C2 = 1.1963e-004$ ,  $C3 = 9.8008e-005$ . These values reffers to fully open manual valves.
- Desired levels and control values:  $H_{1,0} = 0.1425$  m,  $H_{2,0} = 0.1007$  m,  $H_{3,0} = 0.1500$  m, and the corresponding steady- state in-flow:  $Q_0 = 3.7958e^{-0.05}$  m<sup>3</sup>/s.
- The starting point:  $H_1(0) = H_2(0) = H_3(0) = 0$  m,
- The weighting matrices Q and R**:**  $Q = \begin{bmatrix} 0 & 1 & 0 \end{bmatrix}$ ,  $R = 15000000$  $\begin{bmatrix} 0 & 0 & 1 \end{bmatrix}$  $\begin{bmatrix} 1 & 0 & 0 \end{bmatrix}$  $\overline{\phantom{a}}$  $\mathbf{r}$  $Q = \begin{vmatrix} 0 & 1 & 0 \end{vmatrix}, R = 15000000.$

The optimal gain matrix *K* for considered parameters was calculated as

 $K^* = [0.1983e - 3 \quad 0.0765e - 3 \quad 0.0496e - 3].$ 

### **Simulation**

The LQR simulation can be performed from the *Tank System Multitank Control Window* by invoking *LQR* from the group *Simulation Models*. After clicking the *LQR* block the following window opens (Fig. 6.1).

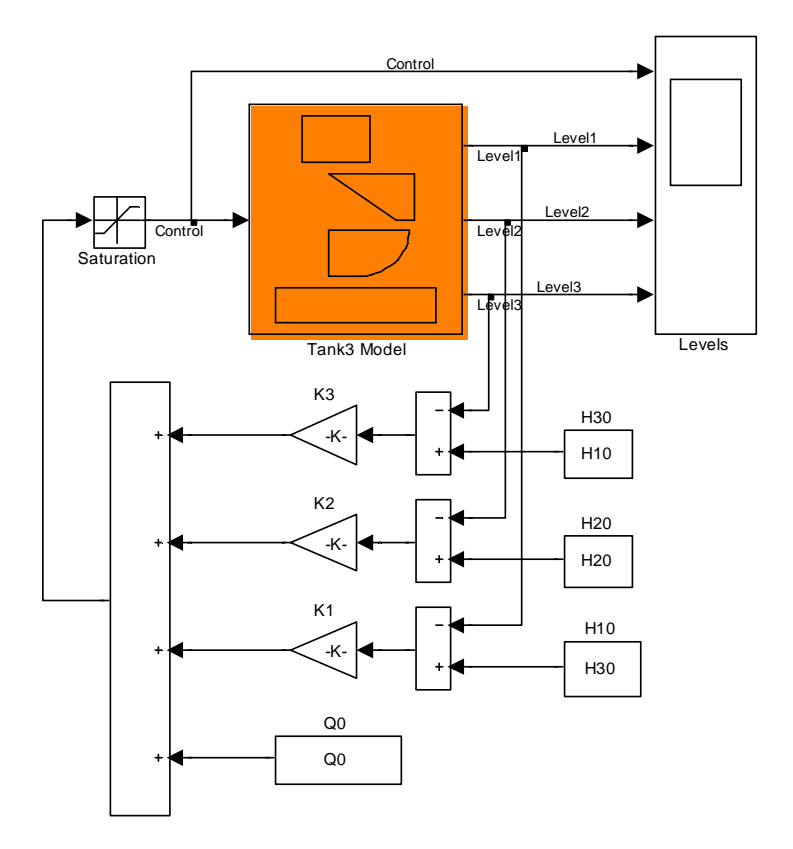

**Tank 3 LQR Controller**

Fig. 6.1 The Simulink model for the LQR controller. Notice that the control signal is  $q = u + Q\theta$ 

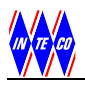

The steady-state desired value  $H_{10}$ ,  $H_{20}$ ,  $H_{30}$  and  $Q_0$  were introduced into constant blocks *H10, H20, H30, Q0* respectively (see equation 5.6), as well as the optimal gain vector *K* (gain blocks *K1, K2, K3*). The identified parameters of the model as well as the starting point (initial conditions) can be set by double clicking the *Tank Model* block (Fig. 6.2).

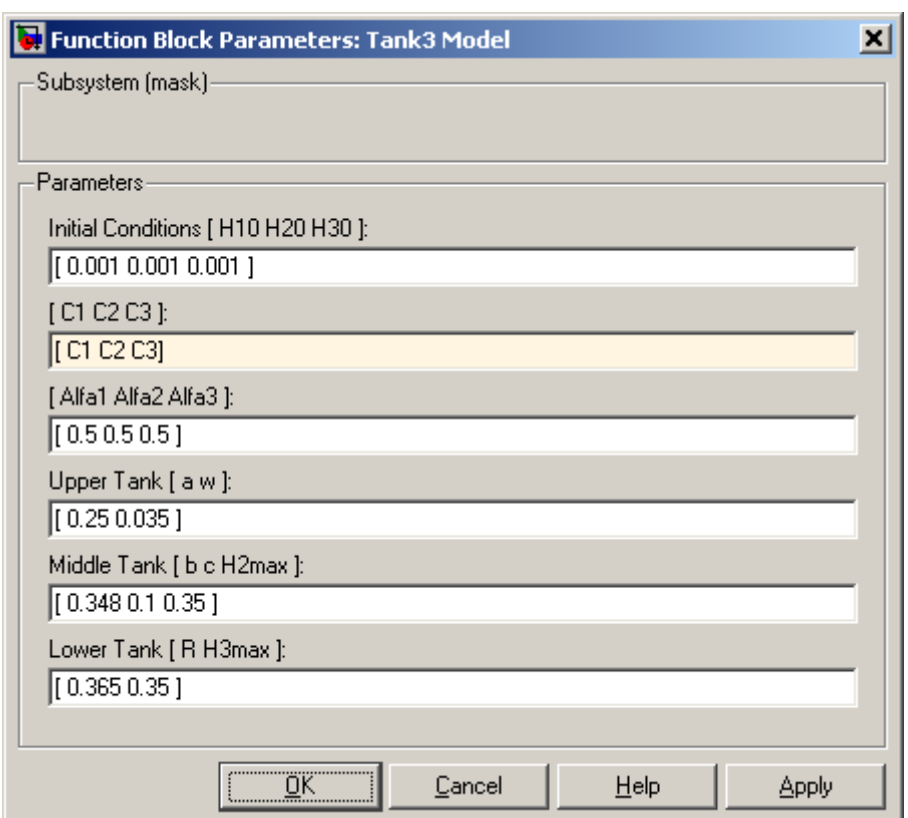

Fig. 6.2 Mask of the *Tank Model* block

The simulation results are given in Fig. 6.3, Fig. 6.4, Fig. 6.5 and Fig. 6.6. The levels have achieved the desired value after 520 seconds approximately.

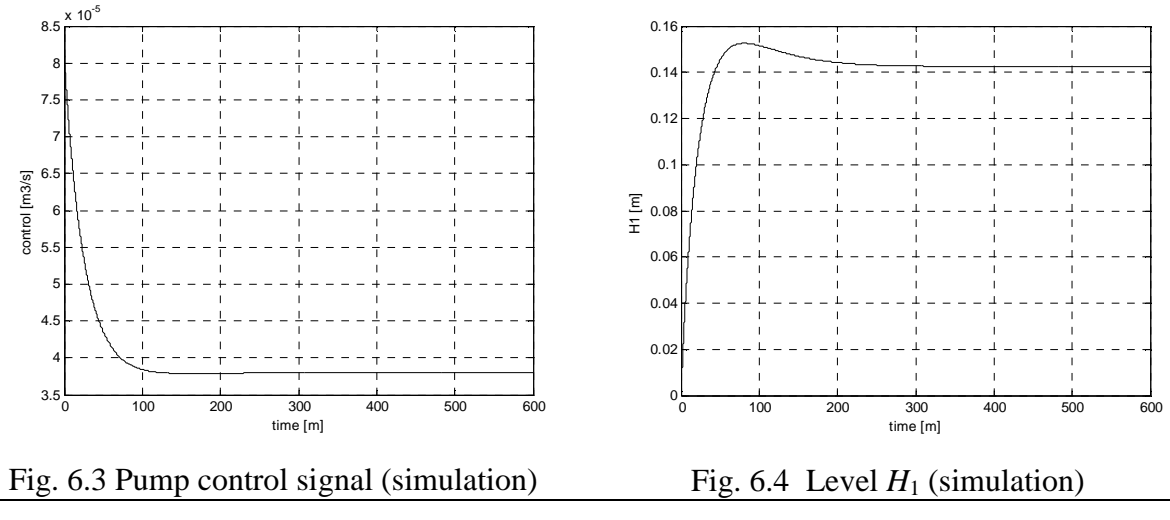

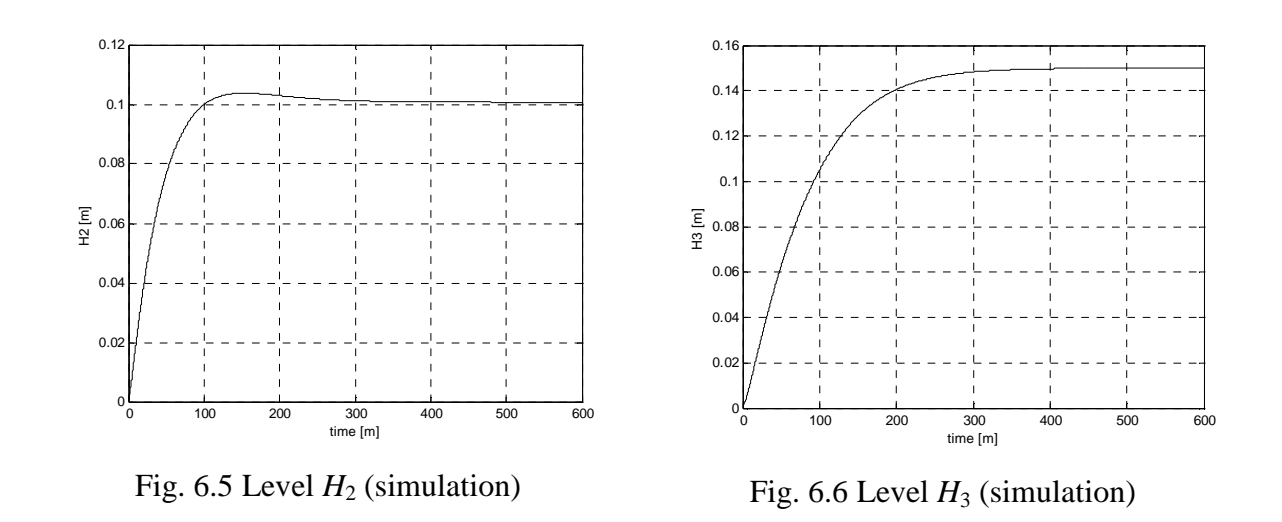

#### **Real-time experiment**

The LQ experiment can be performed from the *Multitank Control Window* by invoking *LQR Experiment* from the *Demo Controllers* group. After clicking on the block the following window opens (Fig. 6.7). The *Tank Model* block is replaced by the drivers block (see description in Section 3). The inverted characteristic curve of the pump is represented by it *Look\_Up Table.*

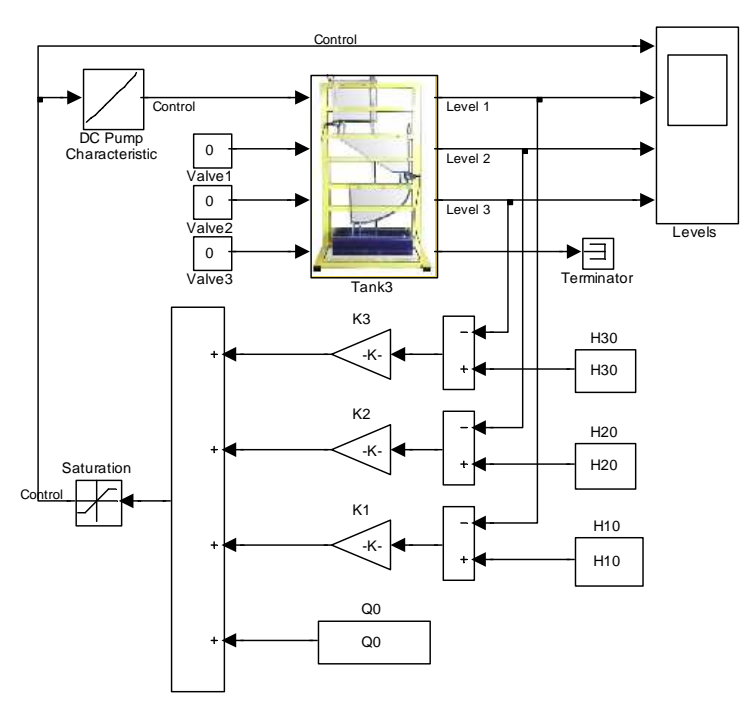

**Tank 3 LQR Controller**

Fig. 6.7 LQR real-time controller

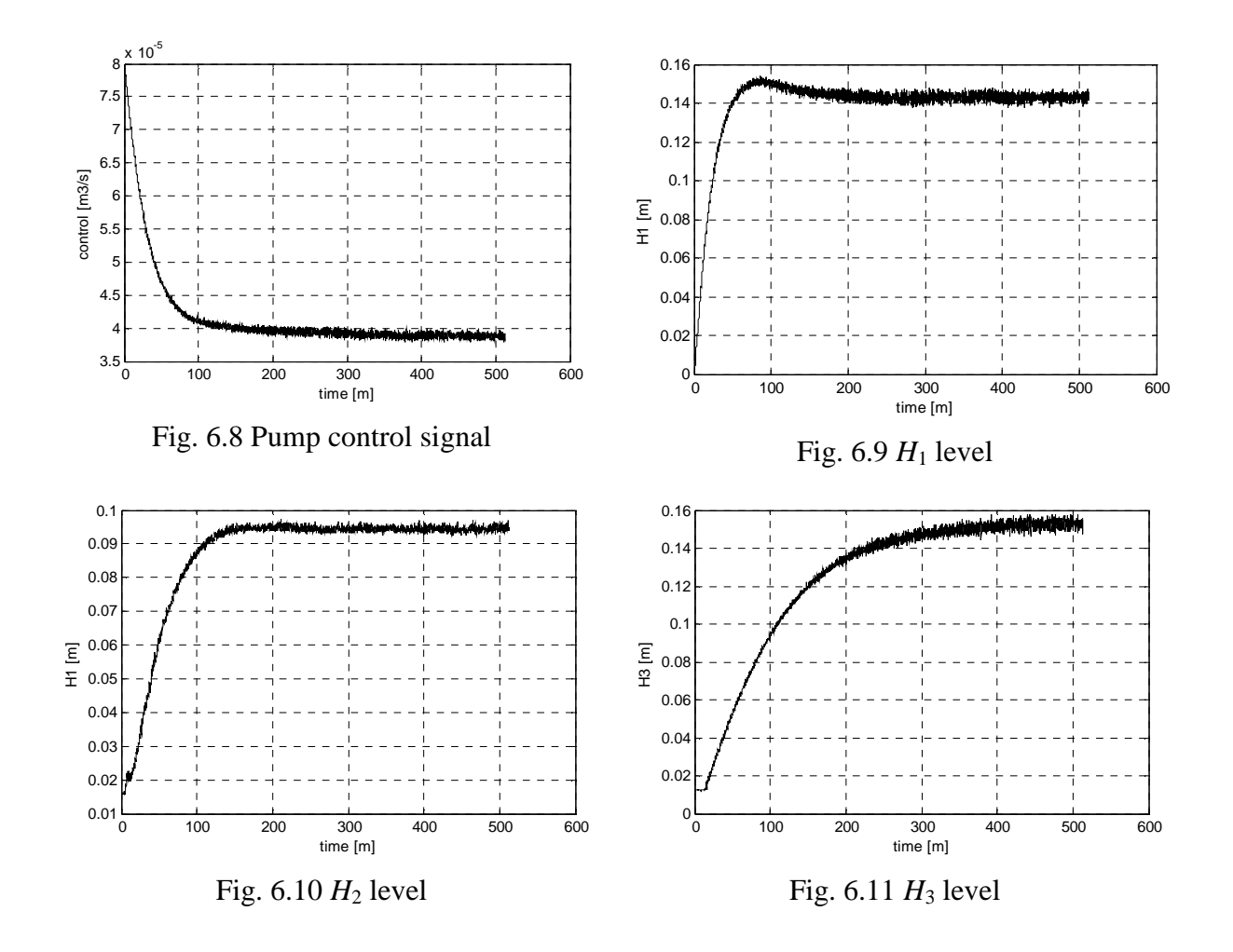

The results of experiments are given in Fig. 6.8, Fig. 6.9, Fig. 6.10 and Fig. 6.11.

### **6.2 FUZZY CONTROLLER**

In this section we demonstrate how to develop and edit fuzzy inference systems "by hand", using *Fuzzy Toolbox* from Mathworks. The following steps are essential in the design of a fuzzy controller:

- selection of input/output variables,
- scaling the variables (if necessary),
- definition of membership functions for all variables –"fuzzification",
- development of the inference mechanism fuzzy rules,
- selection of the "defuzzification" strategy,
- re-scaling the variables (if necessary).

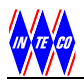

There are two methods of building a fuzzy controller: interactive using the graphical tool and automatic using the clustering and adaptive neuro-fuzzy mechanism. There are also two types of fuzzy inference system: Mamdani and Sugeno. In this section we focus on the Mamdani inference system edited interactively. This approach makes possible to understand in a direct way consequences of modifications being introduced into the inference mechanism and membership functions.

The proposed fuzzy controller for the tank system has three inputs and one output (control). The input variables are the following:

$$
dH_1 = H_{10} - H_1, \, dH_2 = H_{20} - H_2, \, dH_3 = H_{30} - H_3, \text{ where:}
$$
\n
$$
H_0 = \begin{bmatrix} H_{10} \\ H_{20} \\ H_{30} \end{bmatrix} \text{desired levels, } H = \begin{bmatrix} H_1 \\ H_2 \\ H_3 \end{bmatrix} \text{current value of levels.}
$$

The presented fuzzy controller uses Mamdami inference system. The Control Surface (Fig. 6.12) is generated with three membership function for  $dH_1$ ,  $dH_2$ ,  $dH_3$  for input signals, three membership function for control signal (Fig. 6.13) and 27 rules presented in Table. 6.1.

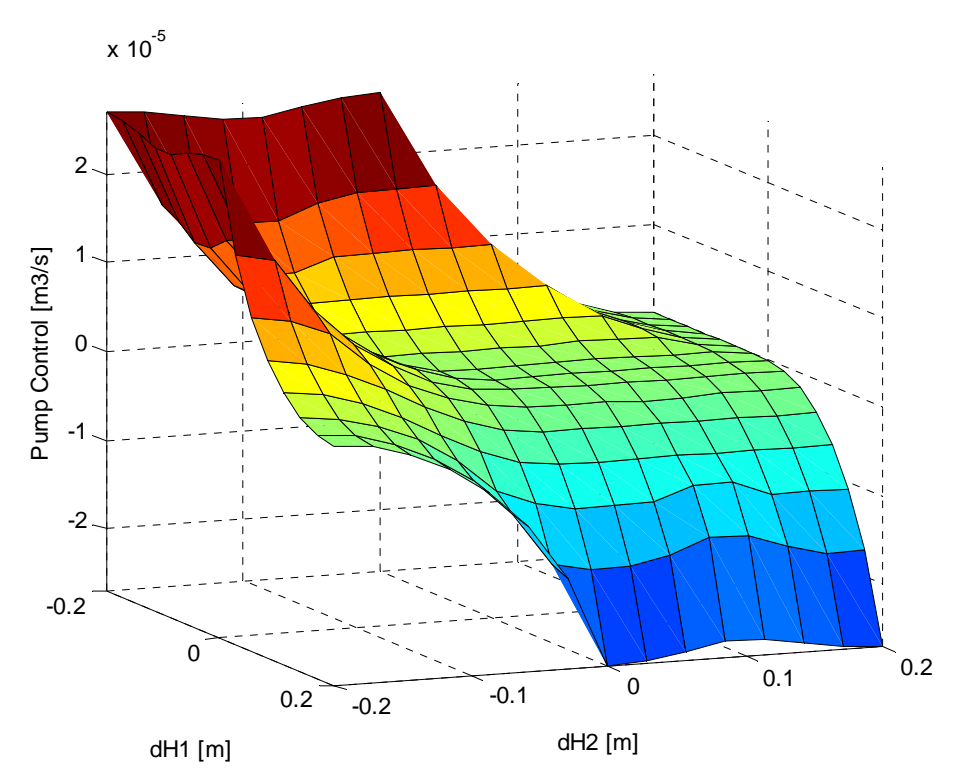

Fig. 6.12 Pump control surface versus  $dH_1$  and  $dH_2$  input signals

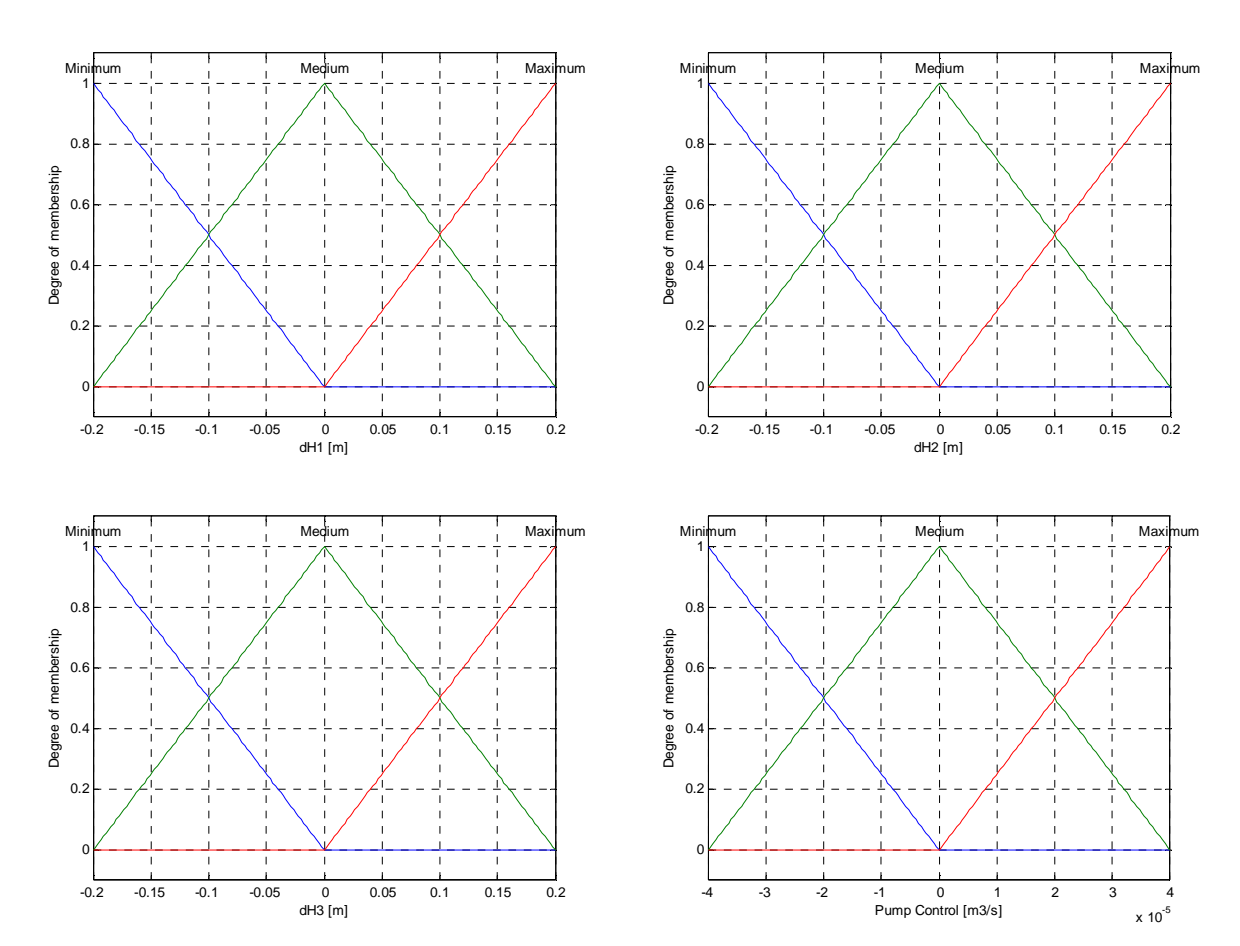

Fig. 6.13 Membership function for *dH*1, *dH*2, *dH*3 and pump control signals

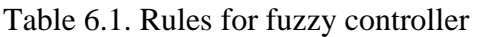

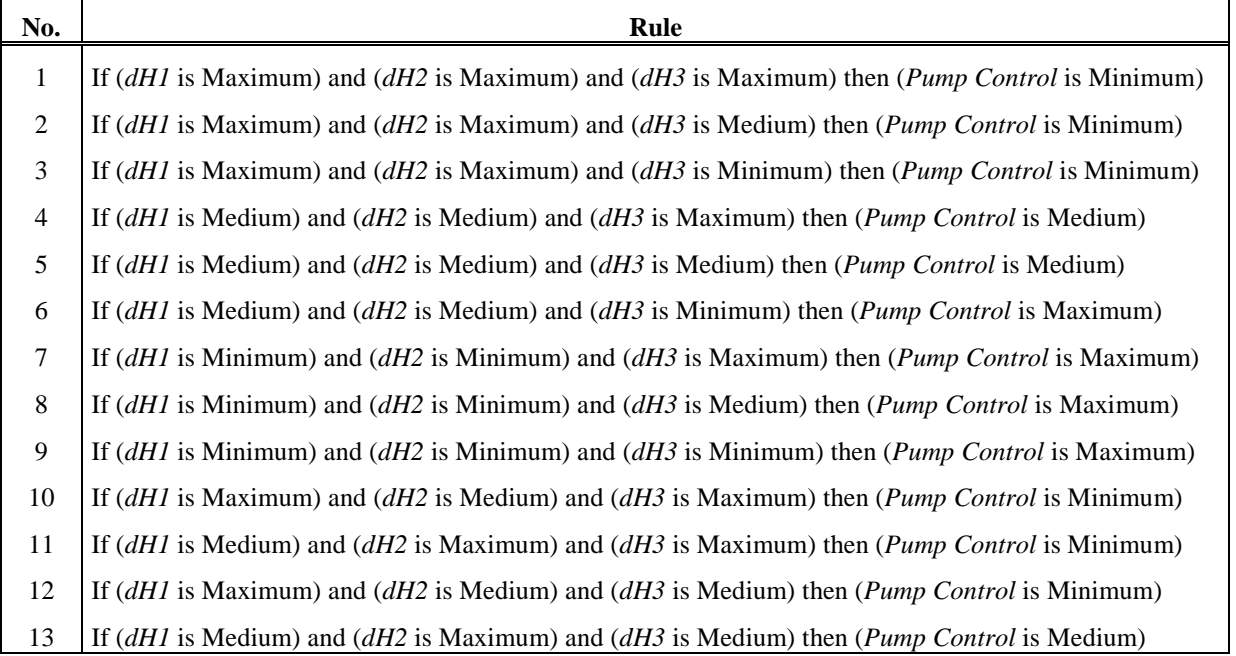

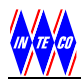

14 15 16 17 18 19 20 21 22 23 24 25 26 27 If (*dH1* is Maximum) and (*dH2* is Medium) and (*dH3* is Minimum) then (*Pump Control* is Medium) If (*dH1* is Medium) and (*dH2* is Maximum) and (*dH3* is Minimum) then (*Pump Control* is Medium) If (*dH1* is Minimum) and (*dH2* is Medium) and (*dH3* is Maximum) then (*Pump Control* is Maximum) If (*dH1* is Medium) and (*dH2* is Minimum) and (*dH3* is Maximum) then (*Pump Control* is Medium) If (*dH1* is Minimum) and (*dH2* is Medium) and (*dH3* is Medium) then (*Pump Control* is Maximum) If (*dH1* is Medium) and (*dH2* is Minimum) and (*dH3* is Medium) then (*Pump Control* is Maximum) If (*dH1* is Minimum) and (*dH2* is Medium) and (*dH3* is Minimum) then (*Pump Control* is Maximum) If (*dH1* is Medium) and (*dH2* is Minimum) and (*dH3* is Minimum) then (*Pump Control* is Maximum) If (*dH1* is Minimum) and (*dH2* is Maximum) and (*dH3* is Minimum) then (*Pump Control* is Medium) If (*dH1* is Maximum) and (*dH2* is Minimum) and (*dH3* is Minimum) then (*Pump Control* is Medium) If (*dH1* is Minimum) and (*dH2* is Maximum) and (*dH3* is Medium) then (*Pump Control* is Medium) If (*dH1* is Maximum) and (*dH2* is Minimum) and (*dH3* is Medium) then (*Pump Control* is Medium) If (*dH1* is Minimum) and (*dH2* is Maximum) and (*dH3* is Maximum) then (*Pump Control* is Medium) If (*dH1* is Maximum) and (*dH2* is Minimum) and (*dH3* is Maximum) then (*Pump Control* is Medium)

### **Simulation**

Simulation of the fuzzy control is performed for the following parameters:

- Desired levels and control values:  $H_{10}=0.096$  m,  $H_{20}=0.166$  m,  $H_{30}=0.172$  m,  $q_0 = 34.33e-4 \text{ m}^3/\text{s}.$
- The start point:  $H_1(0) = H_2(0) = H_3(0) = 0.0$  m.

Before running the simulation and experiment write in the MATLAB Command Window:

>> *Tank3\_Fis = readfis('Tank3\_Fis');*

 The *Tank3\_Fis.fis* file (so called FIS matrix) is loaded to the MATLAB workspace and can be used by *Fuzzy Logic Controller* block. The simulation model of the fuzzy controller is given in Fig. 6.14 and Fig. 6.15.

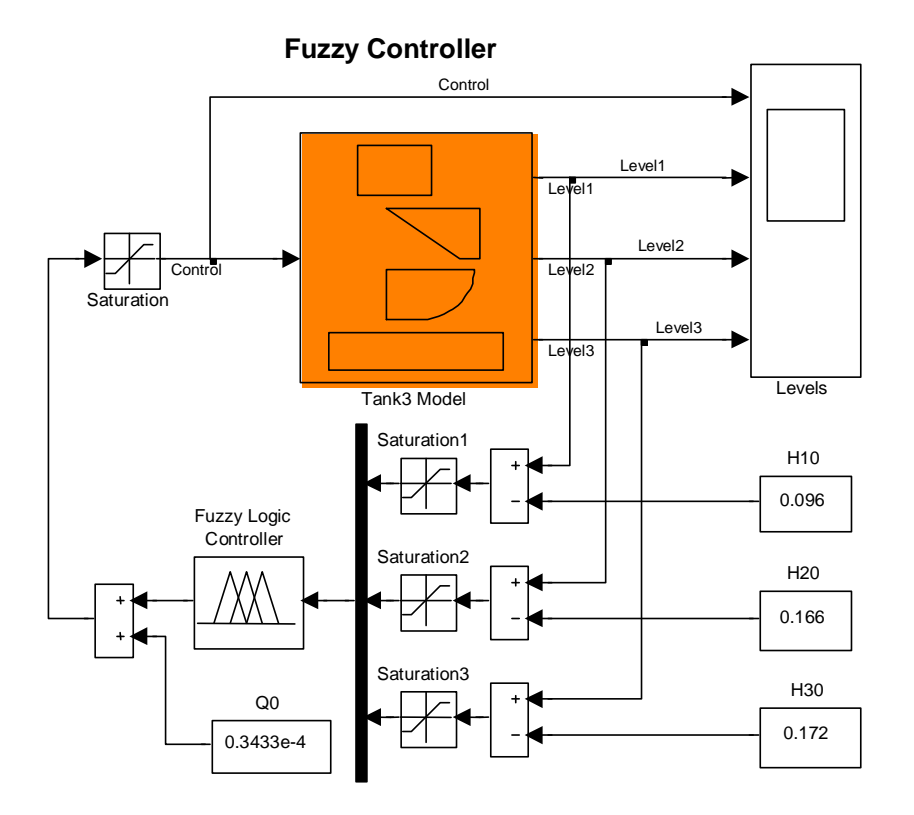

Fig. 6.14 Real-time fuzzy controller

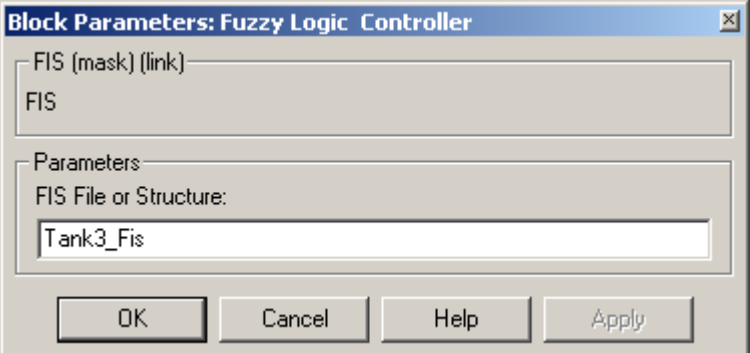

Fig. 6.15 Mask of the *Fuzzy Logic Controller* block

The examples of simulation results are given in Fig. 6.16, Fig. 6.17, Fig. 6.18 and Fig. 6.19.

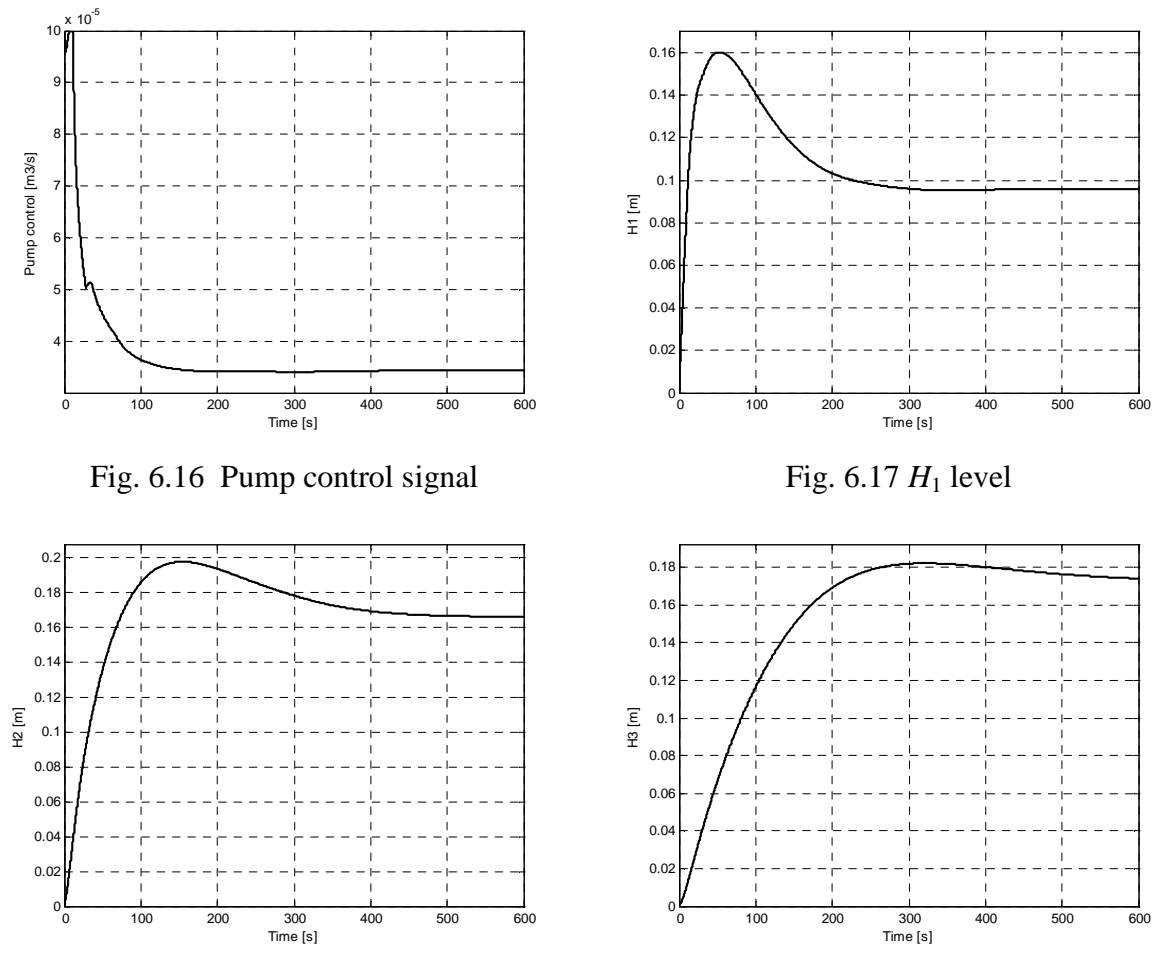

Fig. 6.18 *H*2 level

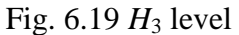

#### **Real-time Experiment**

The fuzzy control experiment can be performed from the *Multitank Control Window* by invoking *Fuzzy* from the *Demo Controllers* group. In the model of the control system (Fig. 6.20) the *Tank Model* block was replaced by the driver block.

Before running experiment the FIS matrix must be loaded using following command in MATLAB Workspace:

*Tank3\_Fis=readfis('Tank3\_Fis');* 

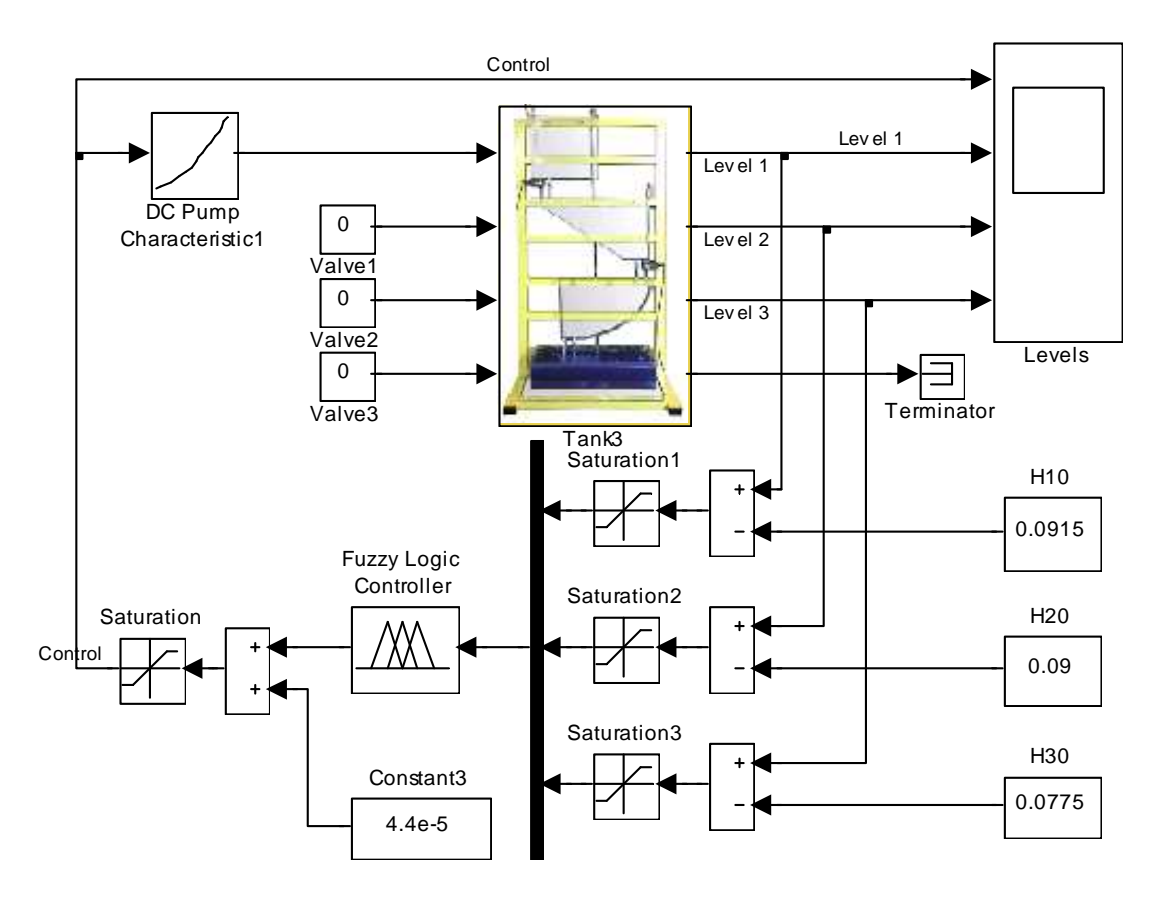

# **Tank 3 Fuzzy Controller**

Fig. 6.20 Tank system fuzzy controller

The results of experiments are given below (Fig. 6.21).

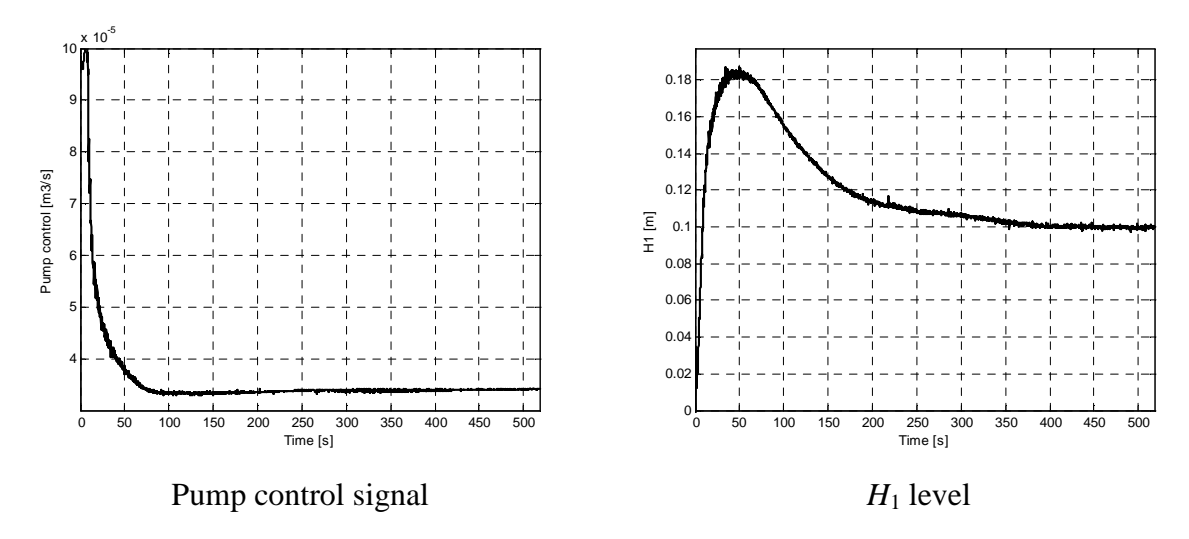

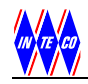

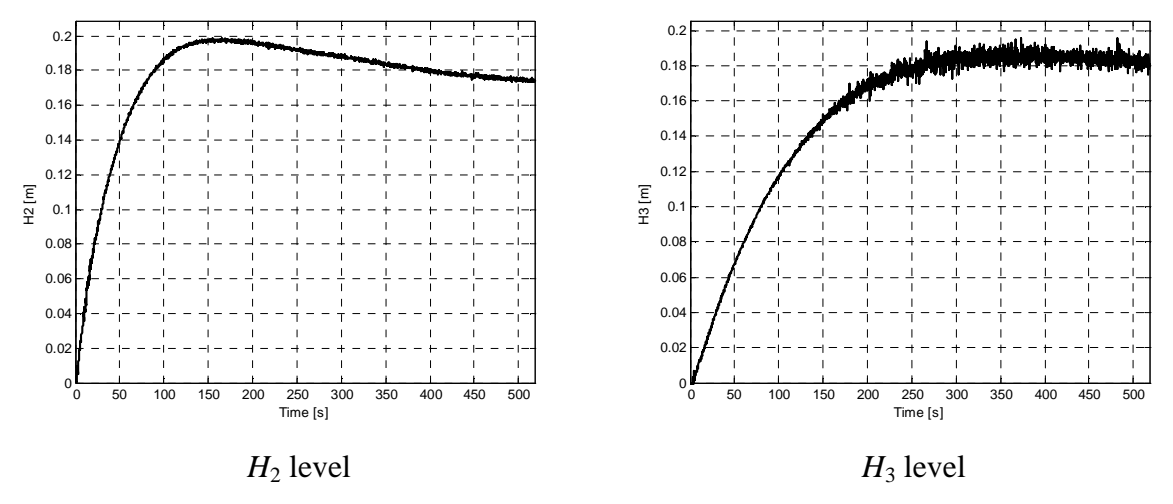

Fig. 6.21 Results of fuzzy control experiment

# **7. PROTOTYPING AN OWN CONTROLLER IN RTWT ENVIRONMENT**

In this section the method of building your own controller is described. The *Real Time Windows Target* (RTWT) toolbox is used. Section 9 shows how to use the *Tank* software. Here we introduce the reader how to proceed in the RTWT environment.

> **Before start, test your MATLAB configuration by building and running an example of real-time application. Real-time Windows Target Toolbox includes the rtvdp.mdl model. Running this model will test the installation by running Real-Time Workshop, Real-Time Windows Target, and the Real-Time Windows Target kernel.**

**In the MATLAB window, type** 

*rtvdp* 

**Next, build and run the real-time model.** 

To build the system that operates in the real-time mode the user has to:

- create a Simulink model of the control system which consists of the *Tank Device Driver* and other blocks chosen from the Simulink library,
- build the executable file under RTWT (see the pop-up menus in Fig. 7.1)

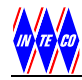

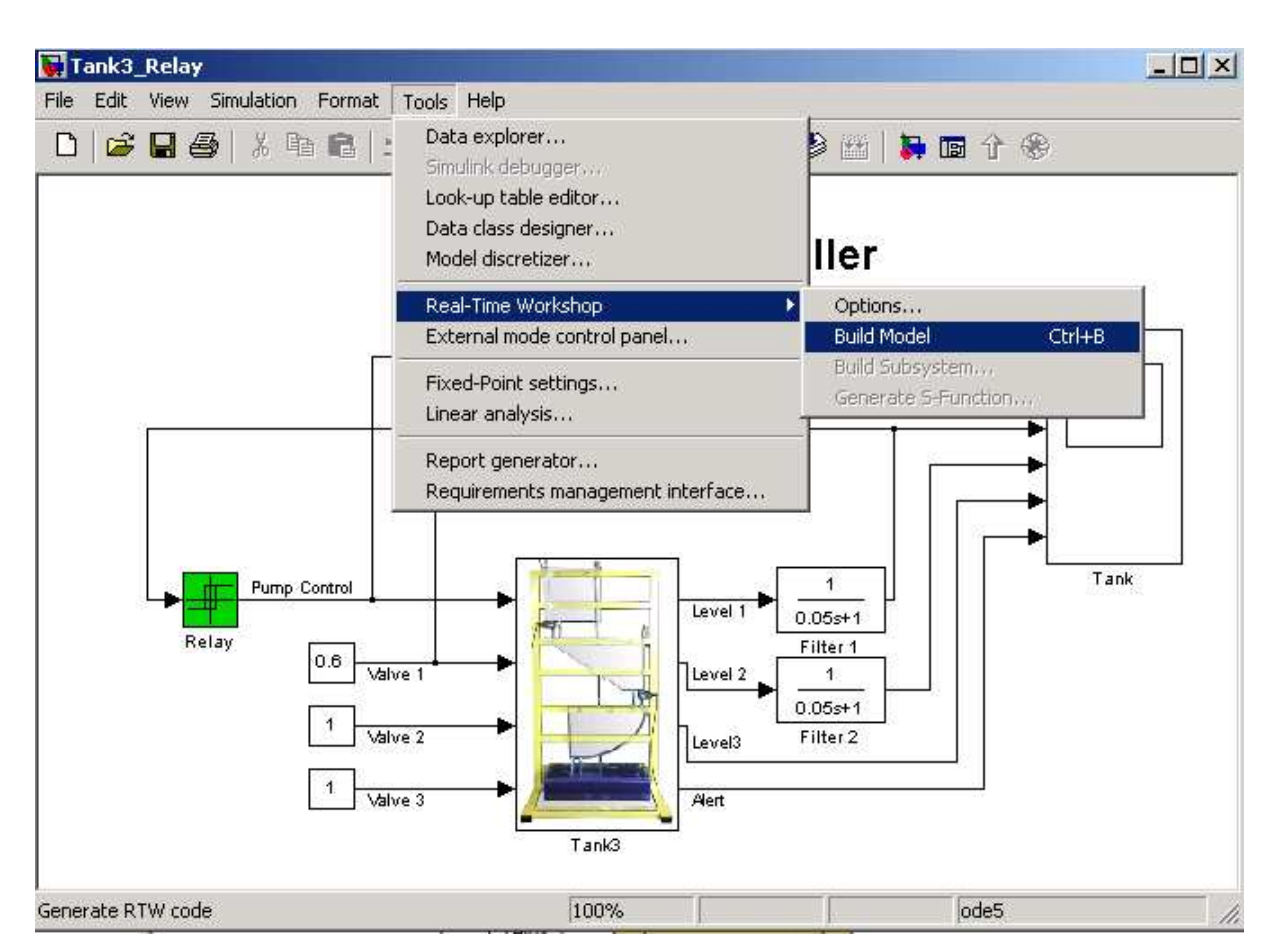

Fig. 7.1 Creating the executable file under RTWT

• start the real-time code to run from the *Simulation/Connect to target* and the *Simulation/Start real-time code* pull-down menus.

# **7.1 CREATING A MODEL**

The simplest way to create a Simulink model for the tank system is to use one of the models included in the *Multitank Control Window* as a template. For example, the *Tank3\_Relay* can be saved as the *MySystem.mdl* Simulink diagram. The *MySystem* Simulink model is shown in Fig. 7.2 .

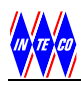

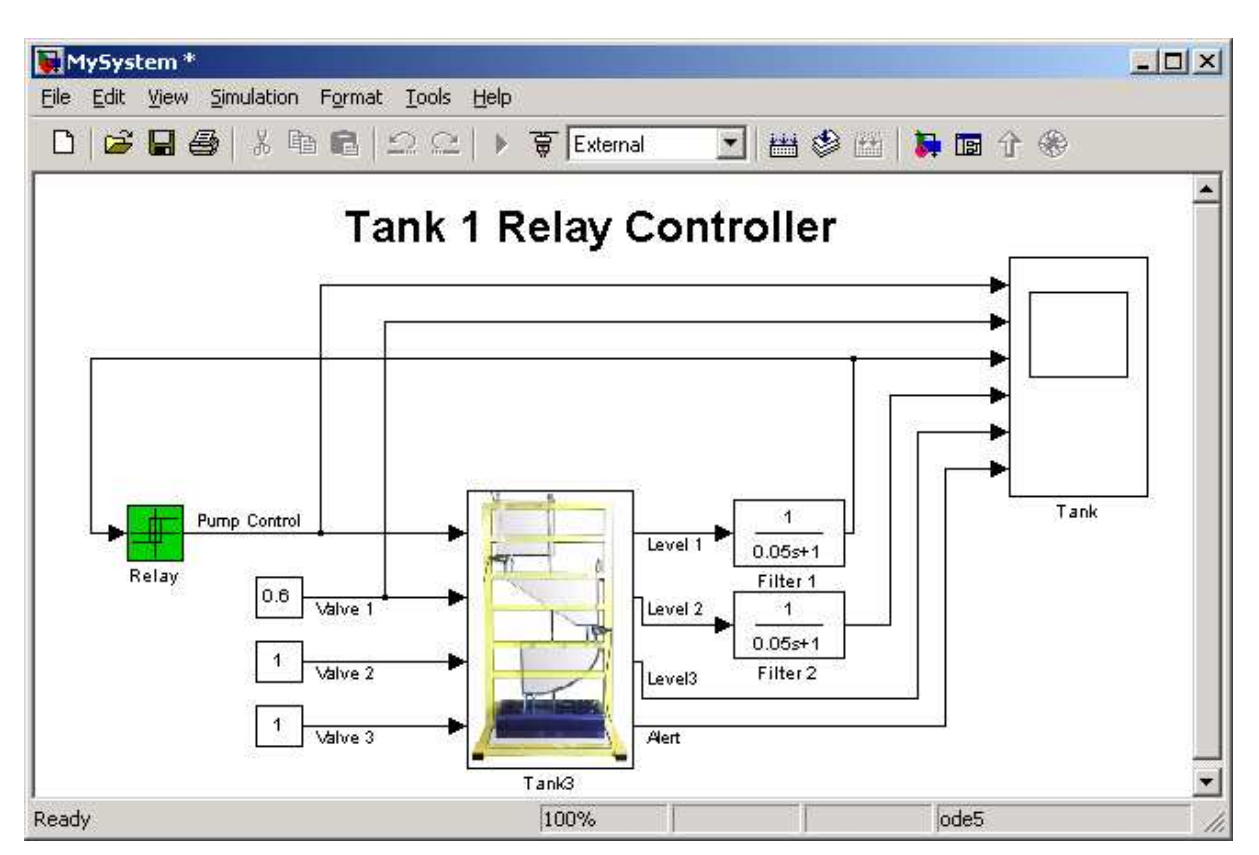

Fig. 7.2 The *MySystem* Simulink model

Now, you can modify the model. You have absolute freedom to develop your own controller. Remember, not to delete the *Tank3* driver model. This is necessary to support the data communication with the PCI I/O board.

Though it is not obligatory, we recommend you to leave the scope (*Tank* block in Fig. 7.2). You need a scope to watch how the system runs. Other blocks in the window are not necessary for a new project.

Creating your own model on the basis of the old example ensures that all internal options of the model are set properly. These options are required to proceed with compiling and linking in a proper way. To put the Tank *Device Driver* into the real-time code a special makefile is required. This file is included to the Tank software.

You can use the most of the blocks from the Simulink library. However, some of them can not be used (see *MathWorks* references manual for details).

The scope block properties are important for appropriate data acquisition and watching how the system runs. The *Scope* block properties are defined in the Scope property window (see Fig. 7.3). This window opens after the selection of the *Scope/Properties* tab. You can gather measurement data to the *Matlab Workspace* marking the *Save data to workspace* checkbox. The data is placed under *Variable name*. The variable format can be set as structure or matrix*.*  The default *Sampling Decimation* parameter value is set to 1. This means that each measured point is plotted and saved. Often we choose the *Decimation* parameter value equal to 5 or 10. It is a good choice to get enough points to describe the signal behaviour and to save the computer memory.

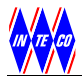

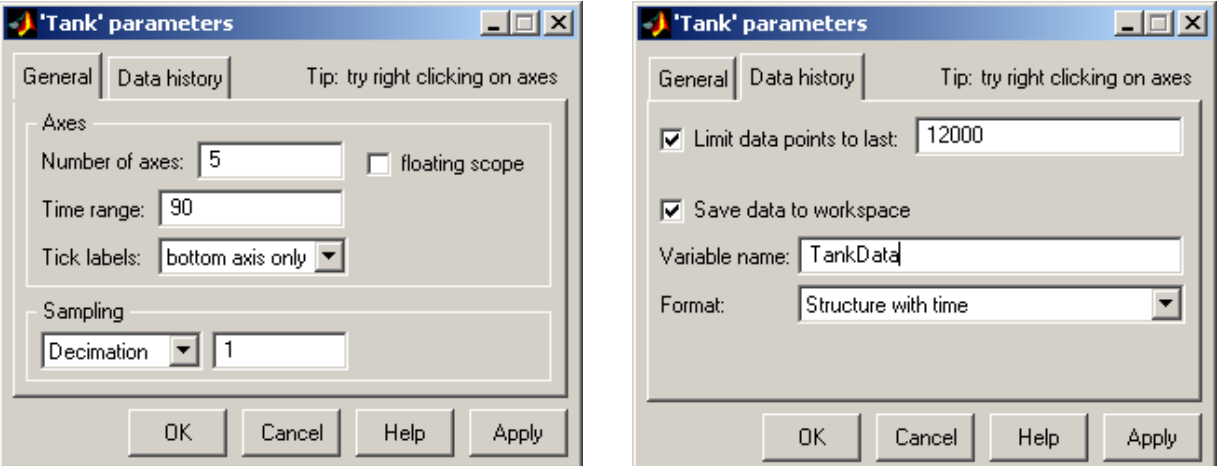

Fig. 7.3 Setting the parameters of the *Scope* block

When the Simulink model is ready, click the *Tools/External Mode Control Panel* option and click the *Signal Triggering* button. The window given in Fig. 7.4 opens. Select *XT Scope*, set *Source* as manual, set *Duration* equal to the number of samples you intend to collect, and finally close the window.

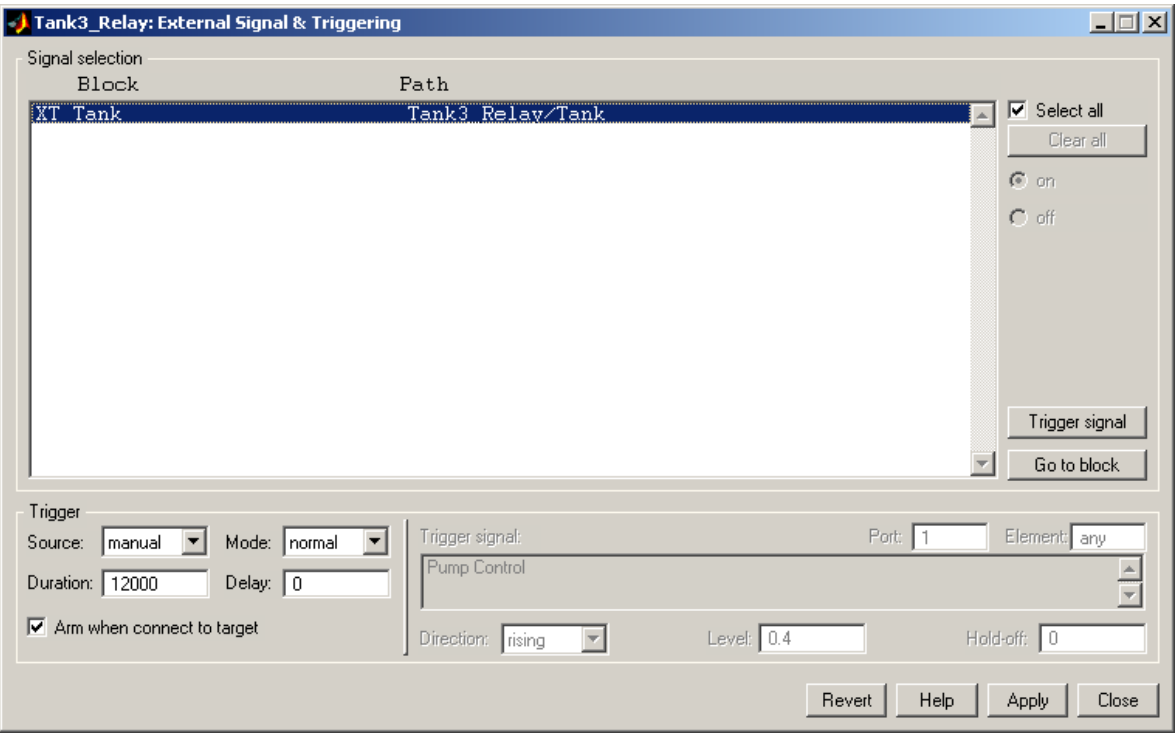

Fig. 7.4 *External Signal & Triggering* window

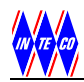

### **7.2 CODE GENERATION AND BUILD PROCESS**

Once a model of the system has been created the code for the real-time mode can be generated, compiled, linked and downloaded into the target processor.

The code is generated by the use of Target Language Compiler (TLC) (see description of the *Simulink Target Language*). The makefile is used to build and download object files to the target hardware automatically.

First, you have to specify the simulation parameters of your Simulink model in the *Simulation parameters* dialog box (Fig. 7.5). The *Real-Time Workshop* and *Solver* tabs contain critical parameters.

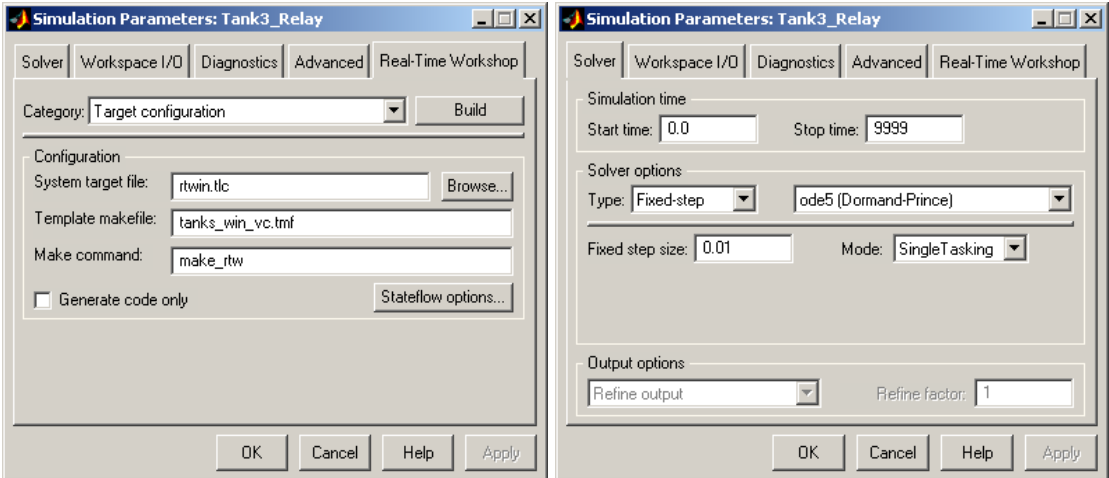

Fig. 7.5 Real-Time Workshop tags of the *Simulation parameters* menu option (MATLAB 6.5)

The system target file name is *rtwin.tlc*. It manages the code generation process. The *tanks win vc.tmf* template makefile is responsible for C code generation using the Visual C/C++ compiler.

The *Solver* tab allows you to set the simulation parameters. Several parameters and options are available in the window. The *Fixed-step size* editable text box is set to 0.01 (this is the sampling period in seconds).

#### **The** *Fixed-step* **solver is obligatory for real-time applications. If you use an STOP arbitrary block from the discrete Simulink library or a block from the drivers' library remember, that different sampling periods must have a common divider.**

If the Matlab 7.0.4 or higher version is used a third party compiler is not requested. The builtin Open Watcom compiler is used to create real-time executable code for RTWT.

The *Configuration parameters* page for MATLAB 7.04 is shown in Fig. 7.6. Notice, that *rtwin.tmf* template makefile is used. This file is default one for RTWT building process.

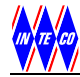

-

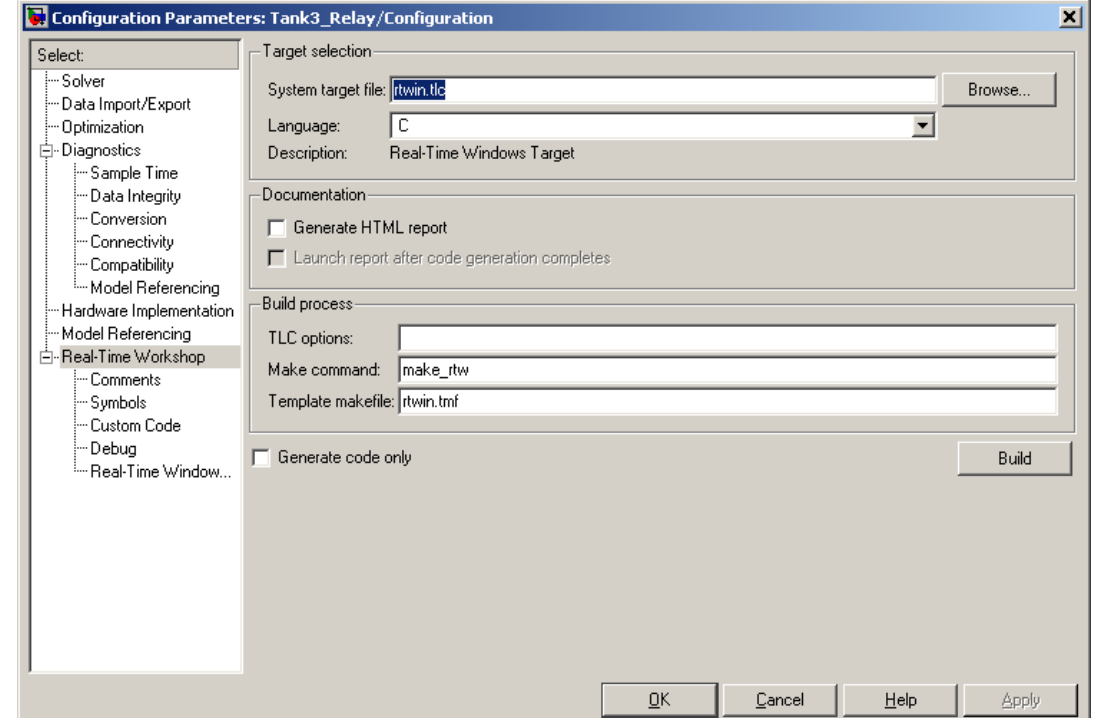

Fig. 7.6 *Configuration parameters* page for MATLAB ver. 7 and above

The *Start time* has to be set to 0 (Fig. 7.5). The solver method has to be selected. In our example the fifth-order integration method − *ode5* is chosen. The *Stop time* field defines the length of the experiment. This value may be set to a large number. Each experiment can be terminated by pressing the *Stop real-time code* button.

If all the parameters are set properly you can start the real-time executable building process. For this purpose press the *Build* push button at the Real Time Workshop tag (Fig. 7.5), or simply "CRTL  $+ B$ ". Successful compilation and linking processes generate the following message:

#### *Model MyModel.rtd successfully created*

*### Successful completion of Real-Time Workshop build procedure for model: MyModel* 

Otherwise, an error message is displayed in the MATLAB Command Window.

In this case check again your MATLAB configuration and simulation parameters.

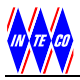

# **8. DESCRIPTION OF THE TANK CLASS PROPERTIES**

The *Tank* is a MATLAB class, which gives the access to all the features of the RT-DAC/PCI board equipped with the logic for the tank model. The RT-DAC/PCI board is an interface between the control software executed by a PC computer and the power-interface of the multitank system. The board contains the following blocks:

- **PWM generation block** the FPGA logic generates up to six signals. The PWM prescaler for each PWM block determines the frequency of the corresponding PWM wave. The PWM waves control up to five valves and the pump. The default prescaler value is 31 which is equivalent to the PWM wave frequency equal to 305Hz. This frequency is recommended for the valves and for the pump. The PWM blocks can operate in two modes: 8-bit resolution and 12-bit resolution. The 12-bit mode is selected as the default one. In the 12-bit mode a single PWM period contains 4095 impulses of the output prescaler frequency. The time of logic output '1' is set by a number from 0 to 4095. In the 8-bit mode a PWM period contains 255 impulses of the output prescaler frequency. The time of logic '1' is set by a number from 0 to 255. The 8-bit mode is used for high speed. The 12-bit mode gives a high accuracy,
- Digital inputs are responsible for reading the signals from frequency sensors of a liquid levels. The input is proportional to the liquid level. The *Tank* class converts the value read from the D input to the level expressed in meters.

All the parameters and measured variables from the RT-DAC/PCI board are accessible by the appropriate methods of the *Tank* class. The object of the *Tank* class is created by the command:

*object\_name = tank;* 

The *get* method is called to read a value of the property of the object:

*property\_value = get( object\_name, 'property\_name' );* 

The *set* method is called to set new value of the given property:

*set( object\_name, 'property\_name', new\_property\_value );* 

The *display* method is applied to display the property values when the *object\_name* is entered in the MATLAB command window.

Multitank System - User's Manual 63

This section describes all the properties of the *Tank* class. The description consists of the following fields:

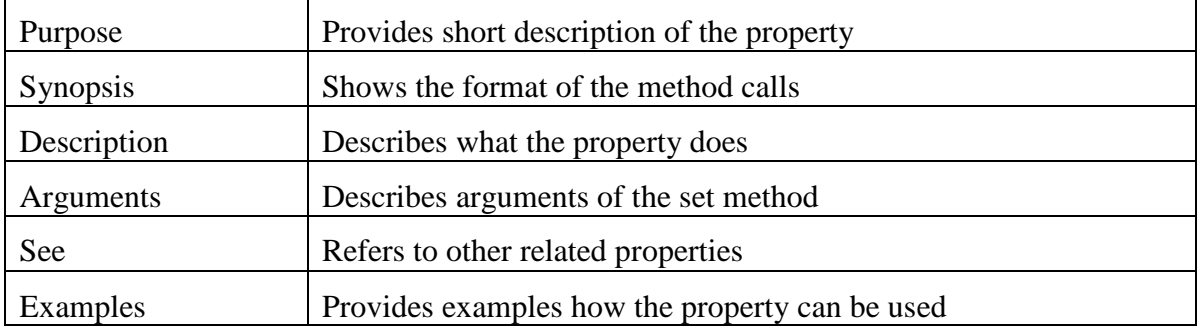

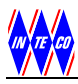

### **8.1 BASEADDRESS**

**Purpose:** Read the base address of the RT-DAC/PCI board.

**Synopsis:** *BaseAddress = get( TankObj, 'BaseAddress' );* 

**Description:** The base address of RT-DAC/PCI board is determined by operating system. Each Tank object has to know the base address of the board. When a Tank object is created the base address is detected automatically. The detection procedure detects the base address of the first RT-DAC/PCI board plugged into the PCI slots.

**Example**: Create the Tank object:

 *TankObj = tank;* 

Display its properties by typing the command:

*TankObj* 

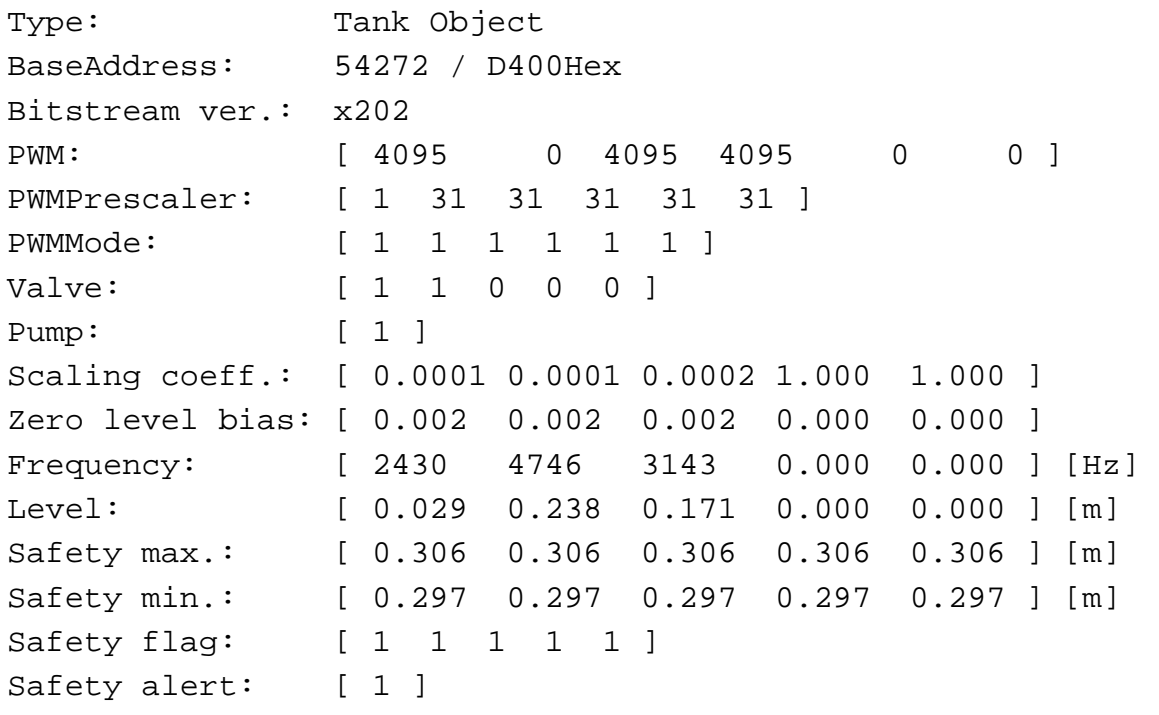

Read the base address:

*BA = get( TankObj, 'BaseAddress' );* 

# **8.2 BIAS**

**Purpose:** The bias level of the liquid level measurements. The bias values are equal to the levels read from the A/D converters when the tanks are empty. When a new value of this property is set the new biases are stored in a file for future use.

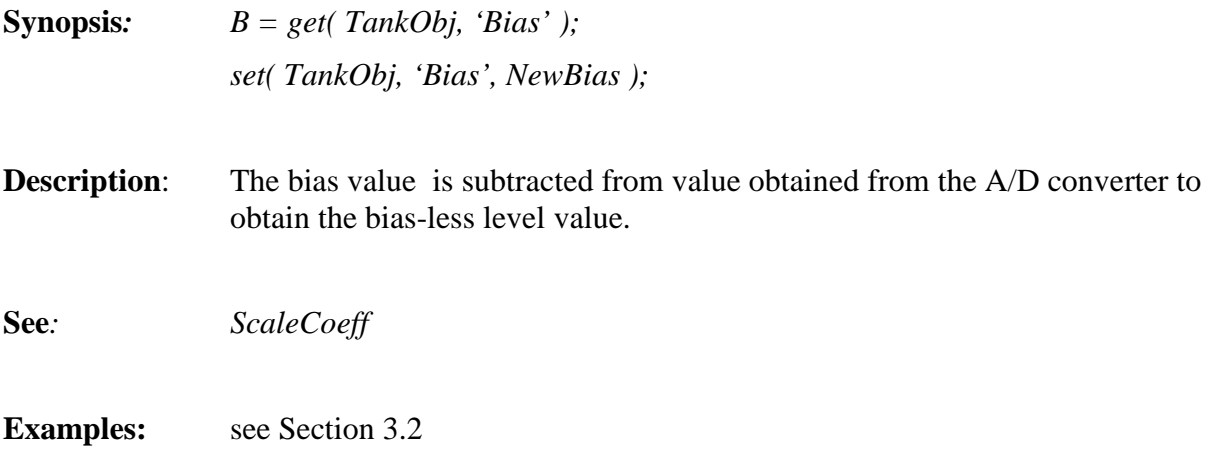

## **8.3 BITSTREAMVERSION**

**Purpose:** Read the version of the logic design for the RT-DAC/PCI board.

**Synopsis***: Version = get( TankObj, 'BitstreamVersion' );*

**Description**: This property determines the version of the logic design of the RT-DAC/PCI board. The tank systems may be different and the detection of the logic design version makes it possible to check if the logic design is compatible with the physical model.

# **8.4 PWM**

**Purpose:** Set and get the duty cycle of the PWM waves.

**Synopsis:**  $PWM = get( TankObj, 'PWM');$ *set( TankObj, 'PWM', NewPWM );*

**Description:** The property determines the duty cycle of the PWM waves for the valves and for the pump. The first PWM channel is responsible for the pump control. The remaining five channels are applied to control the valves. The *NewPWM* variable is a 1x6 vector. Each element of these vectors determines the parameters of the single PWM wave. The values of the elements of this vector can vary from 0 to 255 if the 8-bit mode is used, and from 0 to 4095 if the 12-bit mode is selected. The value 0.0 means the zero control and the maximum means the maximum control.

 **The values of the** *PWM* **property are equivalent to the internal RT-DAC/PCI board values. The most convenient way to control the pump and the valves if use the** *Valves* **and the** *Pump* **properties.**

**Example***: set( TankObj, 'PWM', [ 1024 1024 2048 0 0 ] );*

**See***: Pump, Valve, PWMPrescaler, PWMMode*

### **8.5 PWMPRESCALER**

**Purpose:** Determine the frequency of the PWM waves.

**Synopsis***: Prescaler = get( TankObj, 'PWMPrescaler' ); set( TankObj, 'PWMPrescaler', NewPrescaler );*

**Description:** The input frequency for the PWM channels is equal to 40MHz. This frequency is divided by the counter (called prescaler), which creates the PWM base period. The *NewPrescaler* variable is a 1x6 vector. Each element of these vectors determines the parameters of the single PWM wave frequency. The valid prescaler values are numbers from 0 to 65535. The frequency of the PWM wave is calculated from the formula:

$$
f_{PWM} = \frac{f_{xtal}}{(prescaler + 1) * 255}
$$
 for 8-bit mode,  

$$
f_{PWM} = \frac{f_{xtal}}{(prescaler + 1) * 4095}
$$
 for 12-bit mode.

**The recommended working conditions of the pump and the valves require that the PWM waves frequency is approximately equal to 300Hz. In the 12-bit operating mode this frequency corresponds to the prescaler value 31 and should not be changed.** 

**See***: PWM, PWMMode*

**Example**: To set the prescaler value equal to 31 for all the PWM channels execute the command:

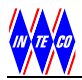

*set( TankObj, 'PWMPrescaler', [ 31 31 31 31 31 ] );*

### **8.6 PWMMODE**

**Purpose**: Determines the 8-bit or 12-bit PWM mode. **Synopsis***: Mode = get(TankObj, 'PWMMode' ); set( TankObj, 'PWMMode', NewMode );* **Description:** The PWM blocks can operate in two modes: 8-bit resolution and 12-bit resolution. The 12-bit mode is selected as the default one. In the 12-bit mode a single PWM period contains 4095 impulses. The time of logic output '1' is set by a number from 0 to 4095. In the 8-bit mode a PWM period contains 255 impulses. The time of logic '1' is set by a number from 0 to 255. The 8 bit mode is used for high speed. The 12-bit mode gives a high accuracy and is selected as the default mode for all the tank experiments. The *NewMode* variable is a 1x6 vector. Each element of these vectors determines the operating mode of the single PWM wave. The value of 0 selects the 8-bit mode and the value of 1 selects the 12-bit mode. **See***: PWM, PWMPrescaler*  **Example**: To set the 12-bit PWM generation mode execute the command: *set( TankObj, 'PWMMode', [ 1 1 1 1 1 ] );*

### **8.7 VALVE**

**Purpose:** Set and get the control value for the valves.

**Synopsis***: PWM = get( TankObj, 'Valve' ); set( TankObj, 'Valve', NewValveControl );*

**Description**: The property determines the control value for the valves. The *NewValveControl* variable is a 1x5 vector. Each element of these vectors

determines the control for a single valve starting from the upper tank. The values of the elements of this vector can vary from 0.0 to 1.0. The value of 0.0 means the zero control and the vale of 1.0 means the maximum control. If the control is equal to 0.0 the valve is closed. If it is equal to 1.0 the valve is fully opened.

**See***: Pump, PWM*

**Example**: To open only the upright valve execute the following command:  *set( TankObj, 'Valve', [ 1 0 0 0 0 ] );* 

### **8.8 PUMP**

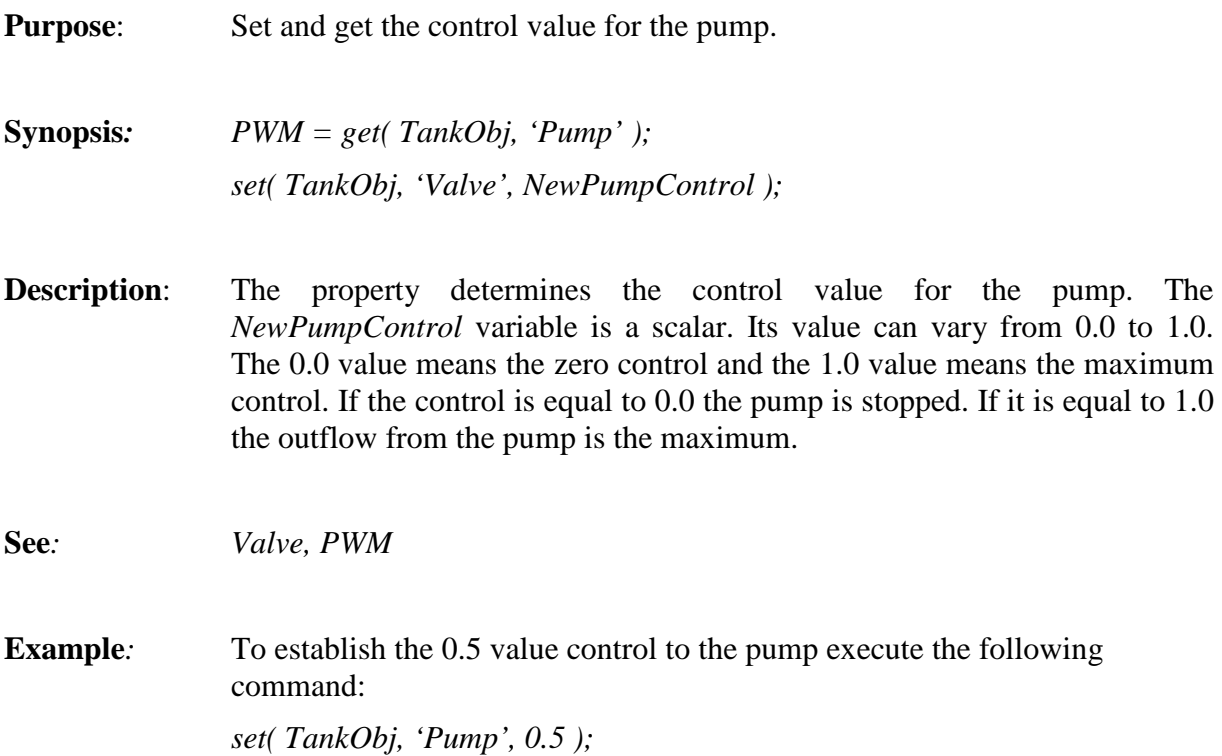

## **8.9 SCALECOEFF**

**Purpose**: Return and set the scaling coefficient of the liquid level measurements. When a new value of this property is set the new scaling coefficients are stored in a file for future use.

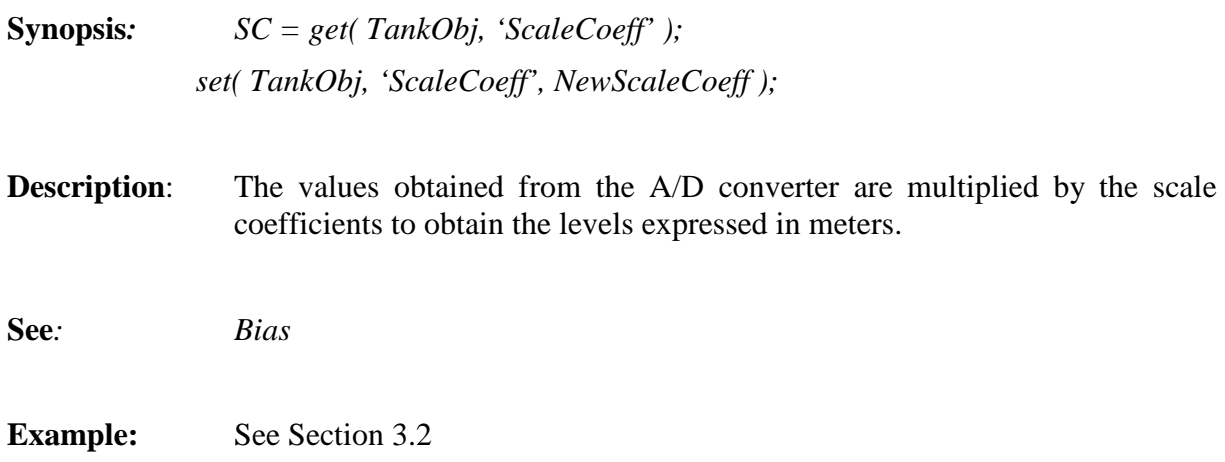

## **8.10 TIME**

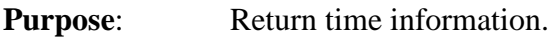

**Synopsis***: T = get( TankObj, 'Time' );*

**Description**: The *Tank* object contains the time counter. When a *Tank* object is created the time counter is set to zero. Each reference to the *Time* property updates their value. The value is equal to the number of milliseconds past since the object was created.

## **8.11 SAFETYFLAG**

**Purpose:** Return the safety level flags.

**Synopsis***: SLF = get( TankObj, 'SafetyFlag' );*

**Description:** The I/O board applied to control the multi-tank system processes the liquid level measurements to avoid the overflow. For each tank maximum and minimum liquid level is defined that turns on and off the safety alert flag. If a safety flag is active the level in the appropriate tank influences the safety alert. When the level in a safety-active tank exceeds the maximum level the pump and the automatic valves are turned off. The control is set by the I/O board to zero regardless of the control value sent out from the MATLAB/Simulink environment. The system returns to the normal operating mode if all levels in safety-active tanks fall under the minimum level. **Such a safety algorithm allows to avoid the liquid overflow only in the case when the manual valves are closed.** If they are not closed the overflow may occur.

This property returns five safety flags.

**See***: SafetyMax, SafetyMin, SafetyAlert*

# **8.12 SAFETYMAX**

**Purpose:** Return the maximum allowed liquid level.

**Synopsis***: SLF = get(TankObj, 'SafetyMax' );*

**Description:** When the level in a safety-active tank exceeds the maximum level, the pump and the automatic valves are turned off. The control is set by the I/O board to zero regardless of the control value sent out from the MATLAB/Simulink environment. The system returns to the normal operating mode if all levels in safety-active tanks go below the minimum level.

This property returns five maximum levels.

**See***: SafetyFlag, SafetyMin, SafetyAlert*

### **8.13 SAFETYMIN**

**Purpose:** Return the minimum liquid level that deactivates the safety alert.

**Synopsis***: SLF = get( TankObj, 'SafetyMin' );*

**Description:** When the safety alert flag is activated the system returns to the normal operating mode if all levels in safety-active tanks fall under the minimum level.

This property returns five minimum levels.

**See***: SafetyFlag, SafetyMax, SafetyAlert*

## **8.14 SAFETYALERT**

**Purpose:** Return the safety alert flag.

**Synopsis***: SLF = get( TankObj, 'SafetyAlert' );*

**Description:** When the level in a safety-active tank exceeds the maximum level the pump and the automatic valves are turned off. Such conditions trigger the safety alert flag as well. The control is set by the I/O board to zero regardless of the control value sent out from the MATLAB/Simulink environment. The system returns to the normal operating mode (the safety alert flag is inactive) if all levels in safety-active tanks go below the minimum level.

> This property returns 0 value for inactive safety alert flag and 1 value otherwise.

**See***: SafetyFlag, SafetyMin, SafetyMax*
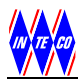

## **8.15 THE TANK CLASS QUICK REFERENCE TABLE**

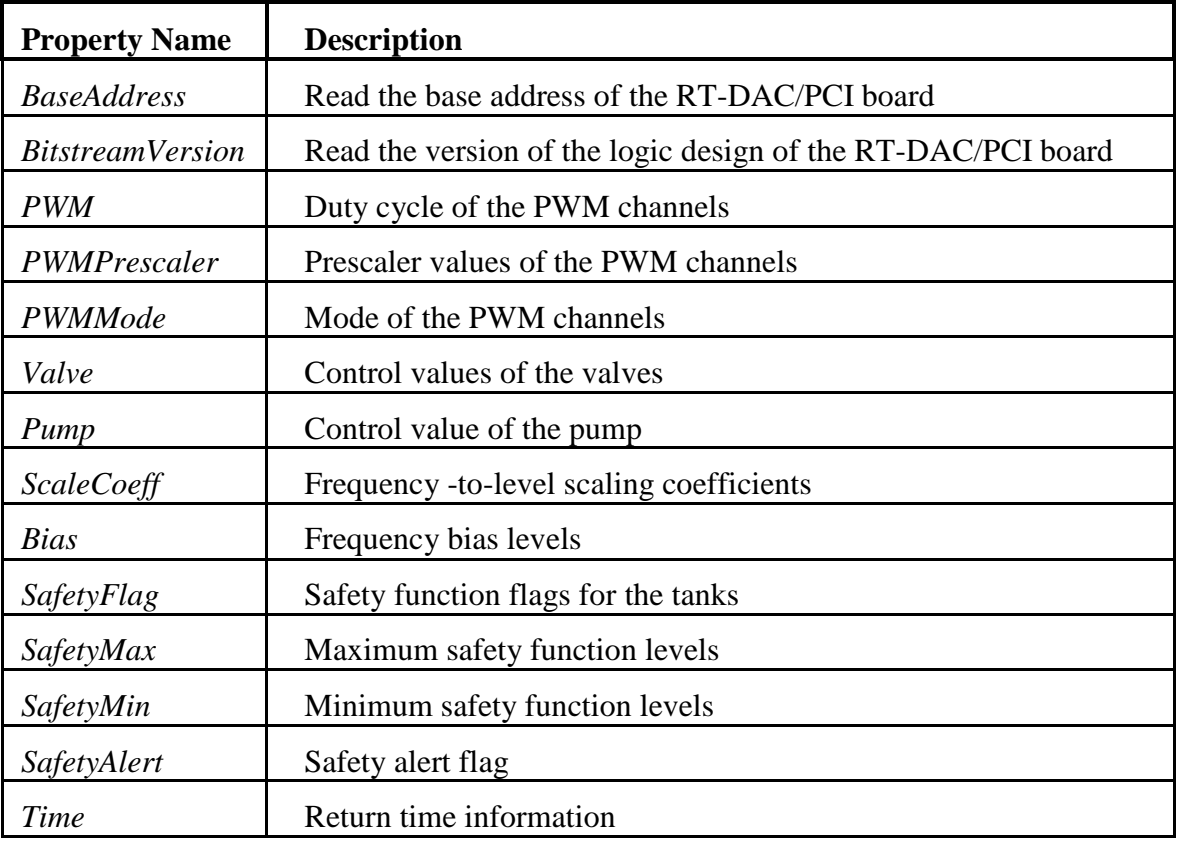

## **9. HOW TO CONFIGURE THE COMPILATION SETTINGS PAGE**

In Fig. 9.1 the *Simulation Parameters* pages is shown. The *Simulation Parameters* page parameters contains the system target file, the template makefile and the make command. The system target file and the make command are the same as in the case of RTWT models (see the *rtvdp* example from RTWT toolbox). The template makefile is a dedicated file which builds real-time applications for the tank system.

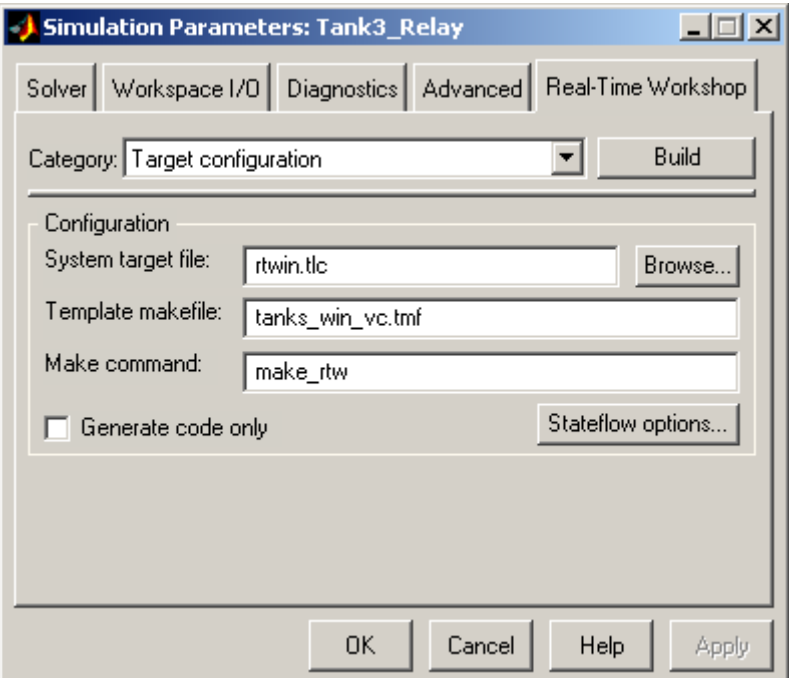

Fig. 9.1 *Simulation parameters* page for the MATLAB 6.5 and MS Visual C++ compiler

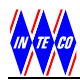

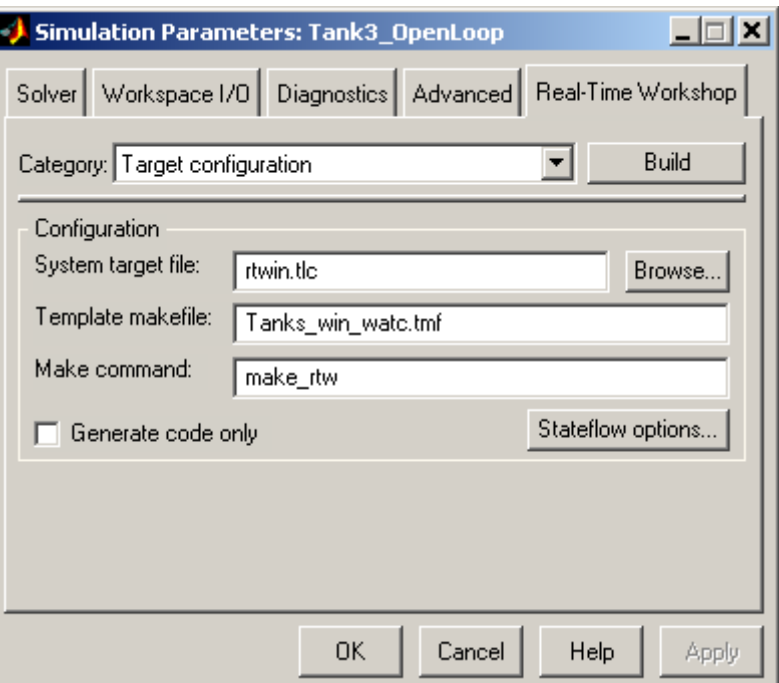

Fig. 9.2 *Simulation parameters* page for the MATLAB 6.5 and Open Watcom compiler

In the case when Matlab version 7.0.4 or higher version is used the Open Watcom compiler is applied. This compiler is included on Matlab installation CD and is installed automatically.

The appropriate *Configuration Parameters* page is shown in Fig. 9.3.

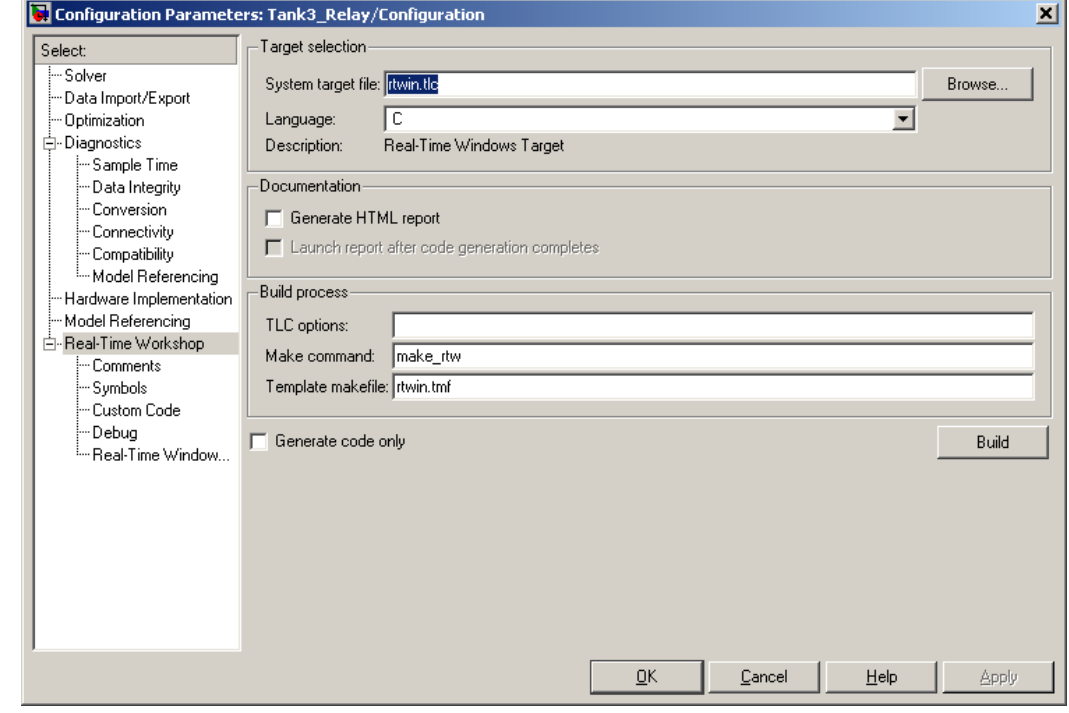

Fig. 9.3 *Configuration parameters* page for MATLAB ver. 7 and above

-

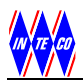

## **10. REFERENCES**

[1] Graebe S.F., Goodwin G.C., *Control Design and Implementation in Continuous Steel Casting*, IEEE Control Systems, August 1995, pp. 64-71

[2] Cheung Tak-Fal, Luyben W.L., *Liquid Level Control in Single Tanks and Cascade of Tanks with Proportional-Only and Proportional-Integral Feedback Controllers*, Ind. Eng. Chem. Fundamentals, vol. 18, No. 1, 1979, pp. 15-21.

[3] Heckenthaler T., Engell S., *Approximately Time-Optimal Fuzzy Control of a Two-Tank System*, IEEE Control Systems, pp.24-30, 1994.

[4] Galichet S., Foulloy L., *Fuzzy Logic Control of a Floating Level in a Refinery Tank*, Proc. Of 3rd IEEE Int. Conference on Fuzzy Systems, Orlando, June 1994, pp. 1538-1542.

[5] Street R. L., Watters G. Z., Vennard J. K., *Elementary Fluid Mechanics*, John Wiley&Sons Inc., 1996.

[6] Grega W., *Heterogeneous Control Laws in Open Architecture Enviroment*, Third International Symposium on Methods and Models in Automation and Robotics, Międzyzdroje, Poland, September, 1996, pp. 1097-1102.

[7] Rosol M., *Control of Nonlinear Liquid Flow Process*, PhD Thesis – in Polish, (Grega W. supervisor), AGH University of Science and Technology, Department of Control, Krakow, 2001